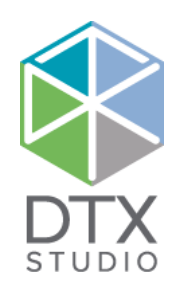

# DTX Studio<sup>™</sup> Clinic 1.9

Brugsanvisning

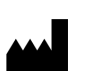

**Producent:** Nobel Biocare AB Box 5190, 402 26 Västra Hamngatan 1, 411 17 Gøteborg, Sverige Telefon: +46 31 81 88 00. Fax: +46 31 16 31 52. [www.nobelbiocare.com](http://www.nobelbiocare.com)

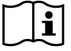

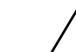

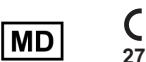

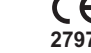

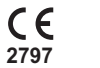

Rx Only

**Licensundtagelse for Canada:** Bemærk, at det muligvis ikke er alle produkter, der har opnået licens i henhold til canadisk lovgivning. **Receptpligtig brug. Forsigtig:** I henhold til amerikansk lovgivning må dette udstyr kun sælges af en kliniker, sundhedsmedarbejder eller læge eller efter dennes anvisning.

### **Indhold**

#### **Indhold** 3

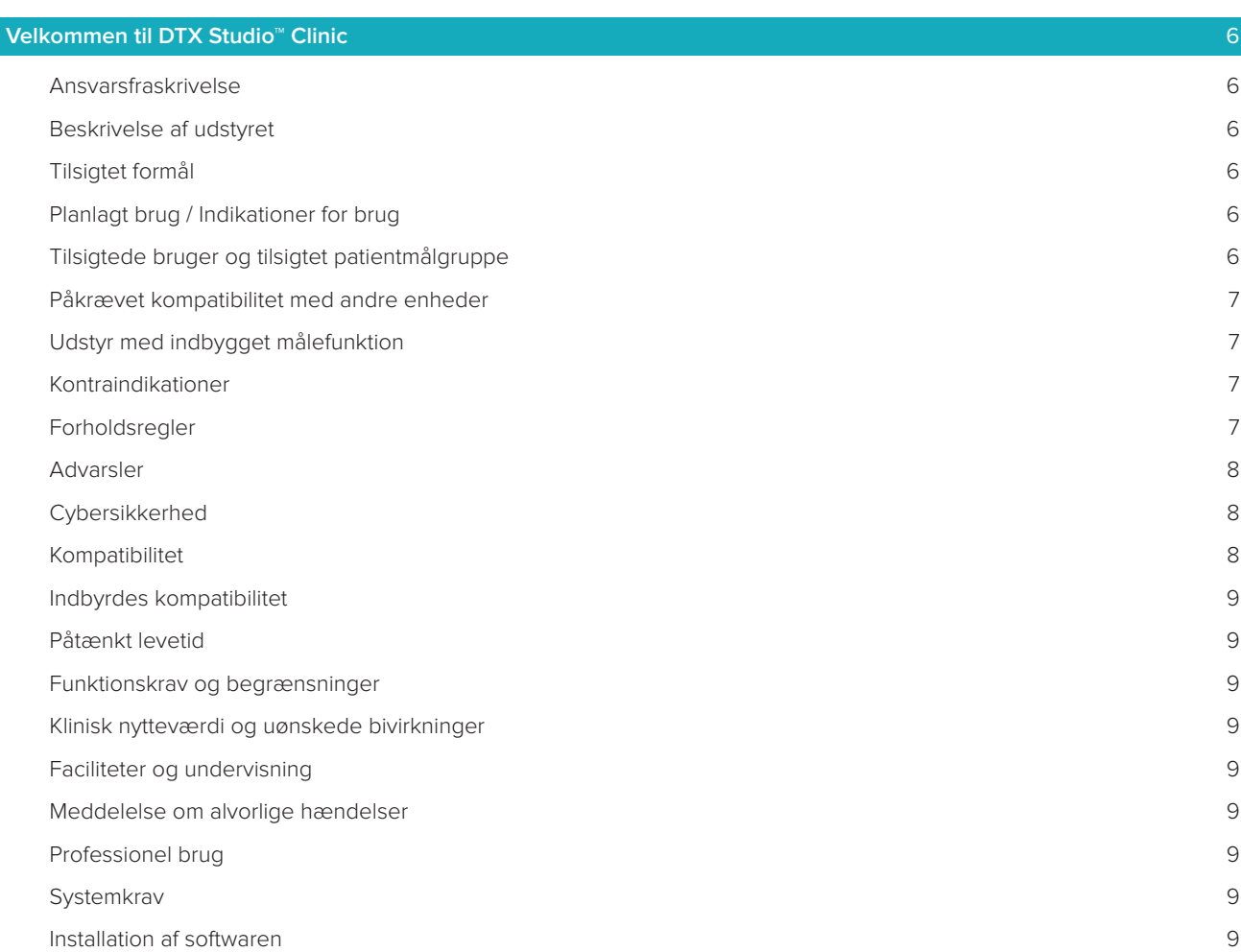

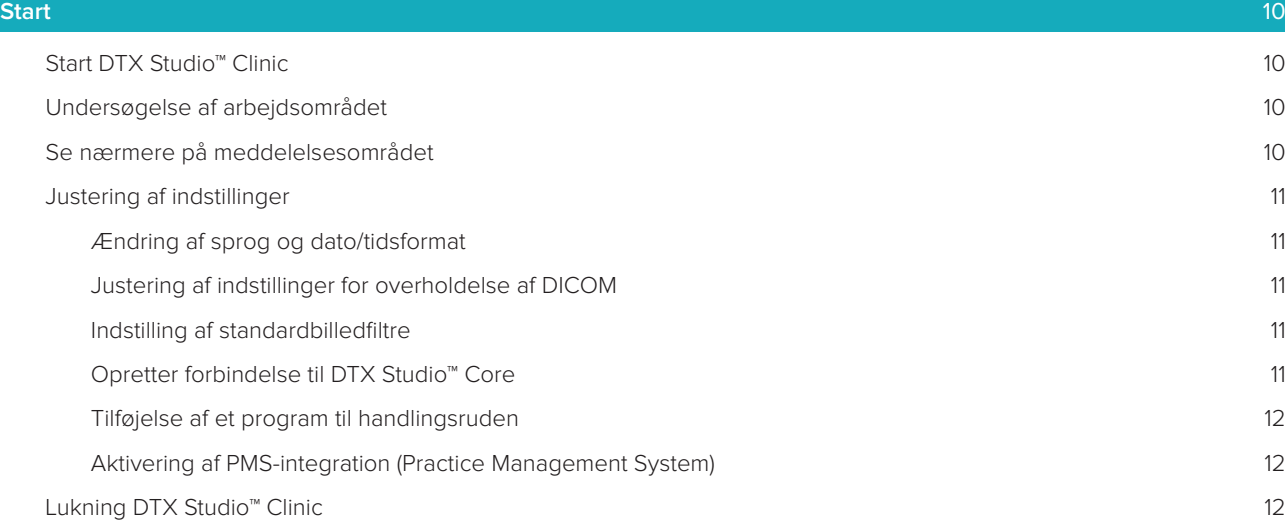

### **[Fra scanning til diagnose](#page-12-0)** 13

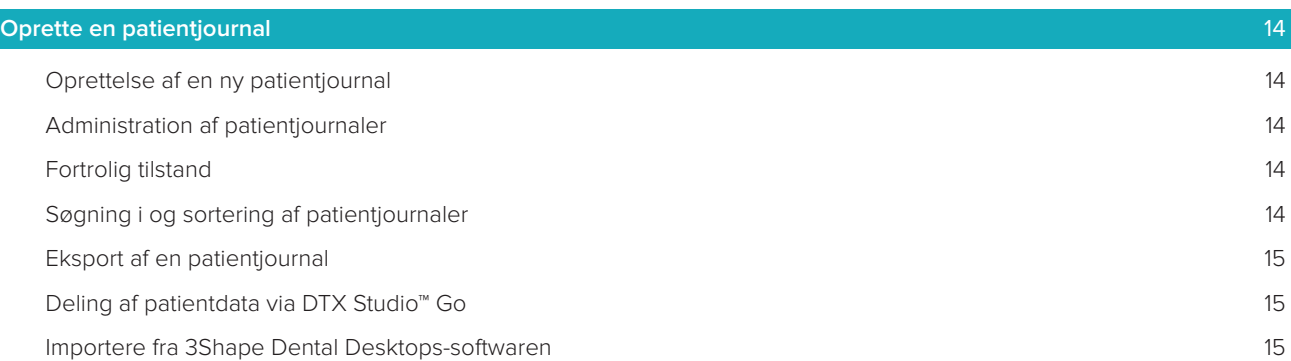

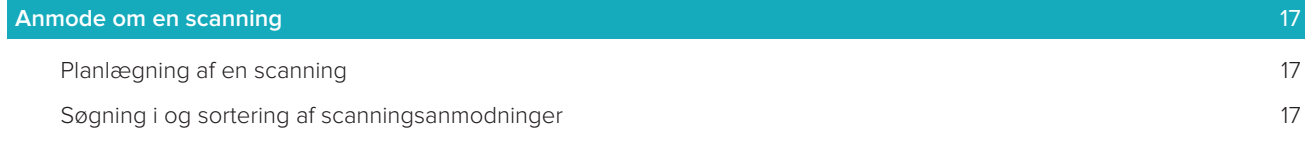

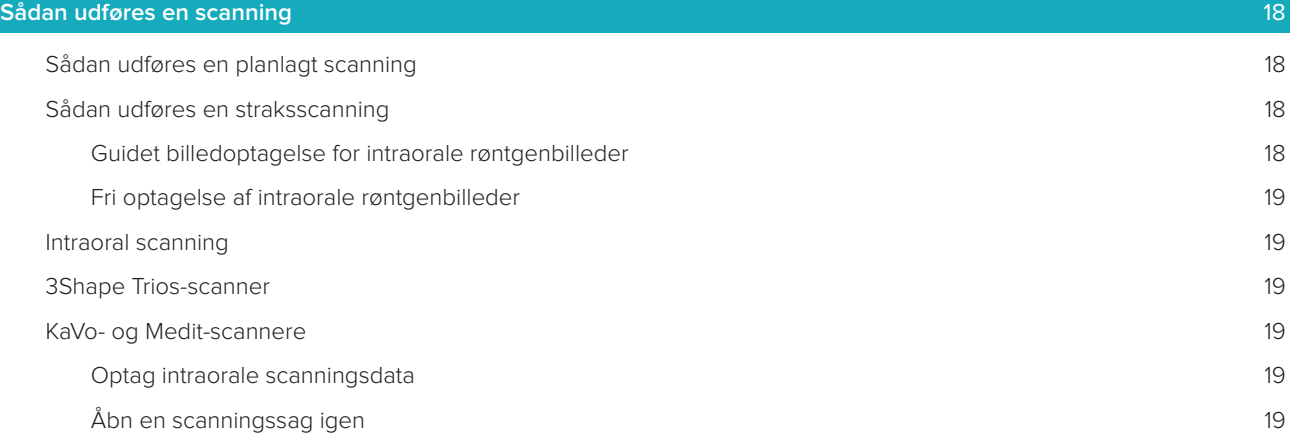

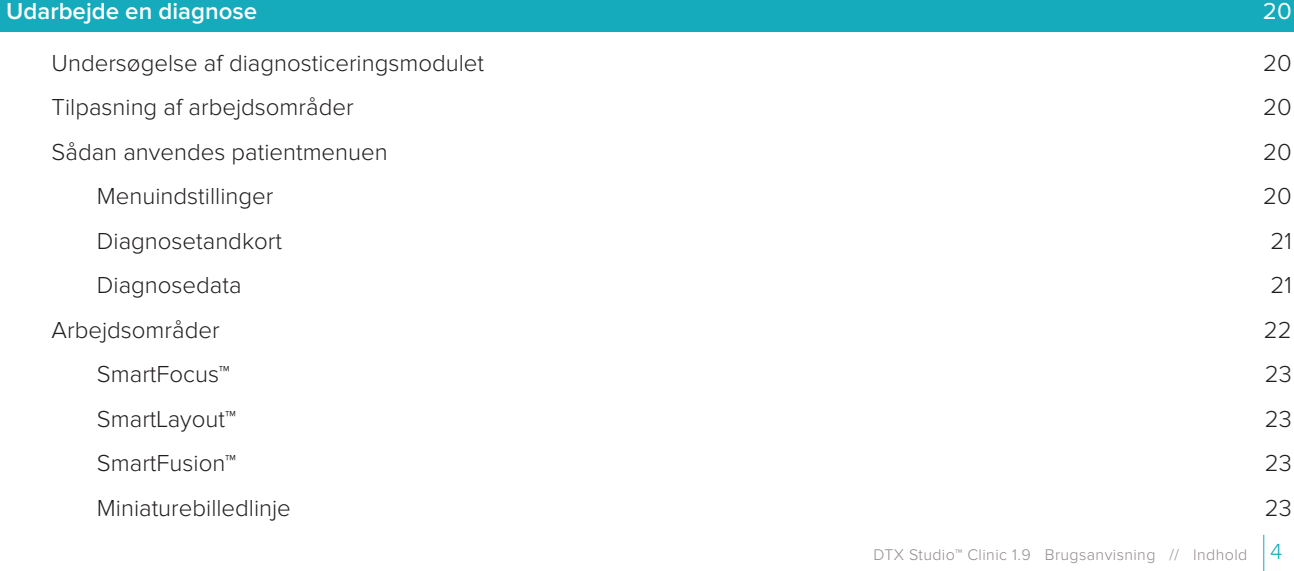

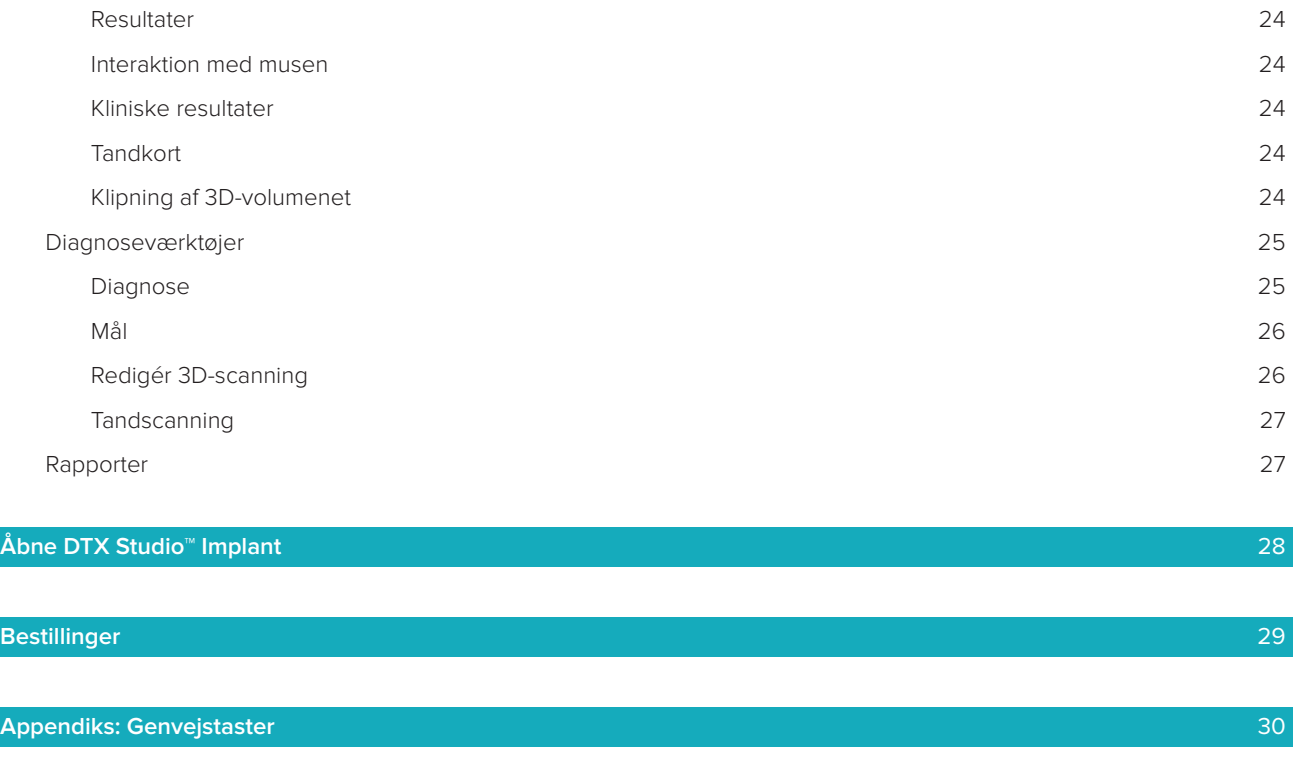

**[Symbolforklaringer](#page-33-0)** 34

### <span id="page-5-0"></span>**Velkommen til DTX Studio™ Clinic**

### **Ansvarsfraskrivelse**

Dette produkt indgår i et samlet koncept og må kun bruges sammen med de tilknyttede originale produkter i henhold til Nobel Biocares anvisninger og anbefalinger. Nobel Biocare benævnes herefter "Firmaet". Ikke-anbefalet brug af produkter fremstillet af tredjepart sammen med produkter fra Firmaet vil gøre enhver garanti eller anden forpligtelse, udtrykkelig eller stiltiende, ugyldig. Brugeren af produkter fra Firmaet har pligt til at undersøge, om et bestemt produkt egner sig til den pågældende patient og de pågældende omstændigheder. Firmaet fraskriver sig ethvert ansvar, udtrykkeligt eller stiltiende, og påtager sig intet ansvar for direkte, indirekte, strafferetligt begrundede eller andre skader, der måtte opstå som følge af eller i forbindelse med fejl i fagligt skøn eller praksis ved brugen af disse produkter. Brugeren er endvidere forpligtet til jævnligt at undersøge den seneste udvikling med hensyn til dette produkt og dets anvendelse. I tvivlstilfælde skal brugeren kontakte Firmaet. Eftersom brugen af dette produkt er under brugerens kontrol, er det vedkommendes ansvar. Firmaet påtager sig intet ansvar for skader, der måtte opstå som følge heraf. Bemærk, at visse produkter beskrevet i denne brugsanvisning muligvis ikke er myndighedsgodkendt, frigivet eller godkendt til salg på alle markeder.

**Før brug af DTX Studio™ Clinic bedes du læse denne brugsanvisning grundigt og gemme den til senere reference. Bemærk, at de oplysninger, der er indeholdt i dette dokument, er beregnet til at få dig i gang.**

### **Beskrivelse af udstyret**

DTX Studio™ Clinic er en softwaregrænseflade til tandlæger/læger, der bruges til at analysere 2D- og 3D-scanningsoplysninger på en rettidig måde til behandling af dentale, craniomaxillofaciale og beslægtede tilstande. DTX Studio™ Clinic viser scanningsoplysninger fra forskellige enheder (dvs. intraorale røntgenbilleder, (CB)CT-scannere, intraorale scannere, intraorale og ekstraorale kameraer).

### **Tilsigtet formål**

Det tilsigtede formål med softwaren er at understøtte den diagnostiske proces og behandlingsplanlægning til dentale og craniomaxillofaciale indgreb.

### **Planlagt brug / Indikationer for brug**

DTX Studio™ Clinic er et softwareprogram til overførsel og visualisering af dentale og craniomaxillofaciale billedoplysninger. Det viser og forbedrer digitale billeder fra en lang række kilder og understøtter dermed diagnoseprocessen. Det lagrer og videresender disse billeder i systemet eller mellem computersystemer på forskellige placeringer.

### **Tilsigtede bruger og tilsigtet patientmålgruppe**

DTX Studio™ Clinic bruges af et tværfagligt behandlingsteam til at støtte dem i behandling af patienter, der skal have foretaget dentale, craniomaxillofaciale eller beslægtede behandlinger.

### <span id="page-6-0"></span>**Påkrævet kompatibilitet med andre enheder**

DTX Studio™-økosystemet er kompatibelt med de mest anvendte Windows- og Mac-operativsystemer, inklusive de nyeste udgivelser.

**Intraorale sensorer**: KaVo GXS-700™, KaVo IXS™, DEXIS™ Titanium, Gendex™ GXS-700™, DEXIS™ Platinum. **Intraorale kameraer**: KaVo DIAGNOcam™ Vision Full HD, CariVu™ 3-i-1, KaVo DIAGNOcam™, CariVu™, DEXIS™ DexCAM™ 4HD, KaVo ErgoCAM™ One, Gendex™ GXC-300™, DEXIS™ DexCAM™ 3, DEXIS™ DexCAM™ 4.

**Intraoral scanner**: Kompatibilitet med Medit Link-software\* og Medit Scan for DTX Studio™\*, der understøtter Medit i500/KaVo X 500 intraoral scanner eller andre kompatible modeller.

DTX Studio™ Core DTX Studio™ Implant DTX Studio™ Go DTX Studio™ Lab CyberMed OnDemand3D™ Anatomage InVivo™ \* Produktet er kun tilgængeligt til Windows-operativsystemer.

### **Udstyr med indbygget målefunktion**

Målingsnøjagtigheden afhænger af billeddataene, den anvendte scanner, kalibreringen af denne og billedtagningsindstillingerne. Målingens nøjagtighed afhænger også af billedopløsningen. Ud fra brugerens indstillinger registrerer DTX Studio™ Clinic-softwaren værdien og runder den ned til én decimal.

### **Kontraindikationer**

Ingen identificeret for DTX Studio™ Clinic.

### **Forholdsregler**

- Det anbefales, at brugerne bliver uddannet, før de går i gang med en ny behandlingsmetode eller bruger en ny enhed.
- Når nyt udstyr eller ny behandling skal benyttes for første gang, kan det bidrage til at undgå mulige komplikationer, hvis brugeren arbejder sammen med en kollega, som allerede har erfaring med den nye enhed eller behandlingsmetode.
- Brugeren skal sørge for, at patientbevægelsen holdes på et minimum under scanningen for at reducere risikoen for en fejlagtig scanning.

### <span id="page-7-0"></span>**Advarsler**

Følgende advarsler vises i softwaren.

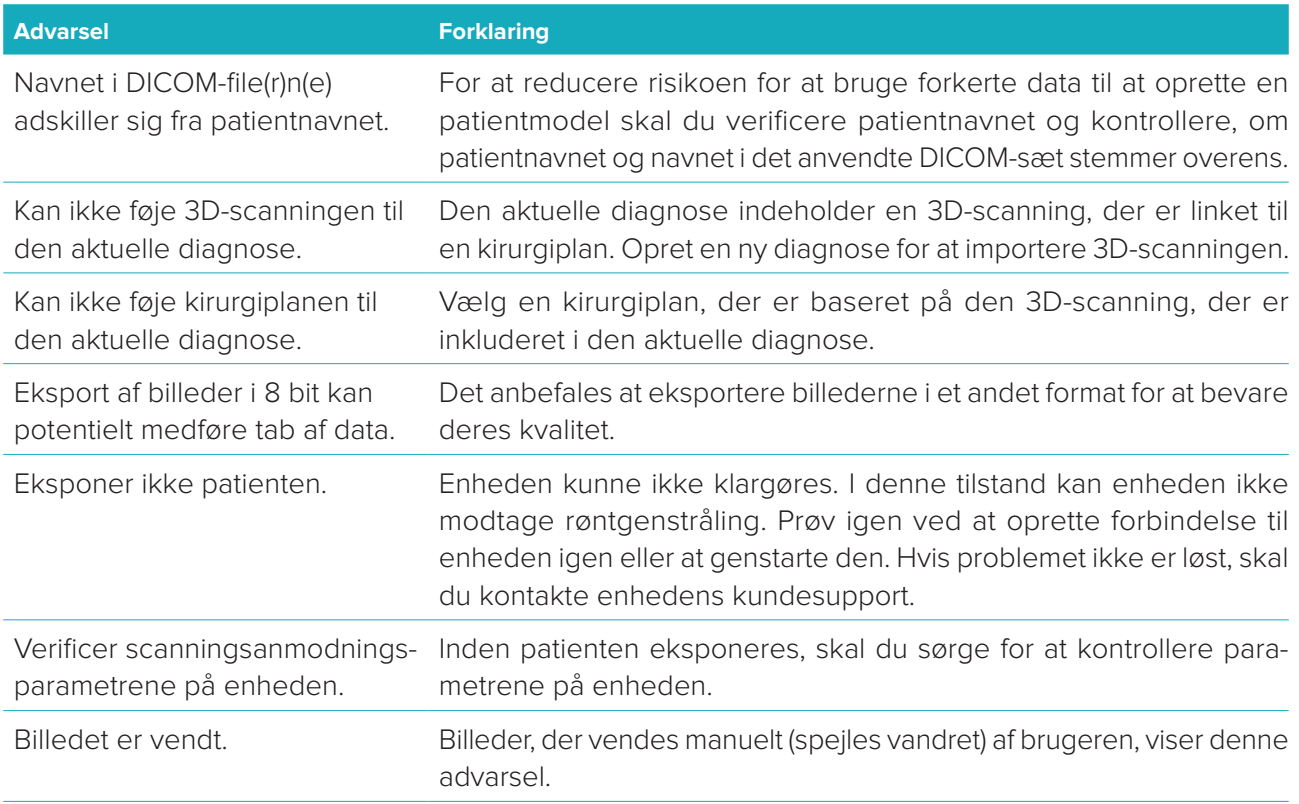

- Derudover vises en række tekniske advarsler (f.eks. inkonsistente CT-data) i DTX Studio™ Clinic.
- Det anbefales kraftigt, at brugerne følger anvisninger og tekniske meddelelser i softwaren for at reducere risikoen for en unøjagtig scanning.
- Målenøjagtigheden afhænger af billeddata, den anvendte scannerhardware, dens kalibrering og indstillinger for billedtagning. Målingens nøjagtighed afhænger også af billedopløsningen. Ud fra brugerens indstillinger registrerer DTX Studio™ Clinic-softwaren værdien og runder den ned til én decimal.

### **Cybersikkerhed**

Det anbefales, at aktiv og opdateret antivirus- og antimalwaresoftware samt en korrekt konfigureret firewall er installeret på den computer, hvor DTX Studio™ Clinic skal bruges.

Computeren skal desuden altid være låst, når den efterlades uden opsyn.

### **Kompatibilitet**

DTX Studio™ Clinic kan forbindes med andet medicinsk udstyr og er kompatibel med tidligere versioner af DTX Studio™ Clinic.

### <span id="page-8-0"></span>**Indbyrdes kompatibilitet**

DTX Studio™ Clinic kan fungere sammen med DTX Studio™ Implant og DTX Studio™ Lab.

### **Påtænkt levetid**

For softwaren er den tilsigtede levetid ubestemt. Når softwaren bruges på de understøttede operativsystemer, vil den fortsat fungere efter den tilsigtede anvendelse.

### **Funktionskrav og begrænsninger**

DTX Studio™ Clinic afhænger af de operativsystemer, den anvendes med. Det er derfor vigtigt at sikre, at DTX Studio™ Clinic udelukkende anvendes sammen med godkendte operativsystemer. Du kan se flere oplysninger om, hvilke operativsystemer der er godkendt, i "Computerretningslinjerne for DTX Studio™ Clinic".

### **Klinisk nytteværdi og uønskede bivirkninger**

DTX Studio™ Clinic er en komponent i behandling med et tandimplantatsystem og/eller tandkroner og broer. Som en klinisk nytteværdi ved behandlingen kan patienterne forvente at få deres manglende tænder udskiftet og/eller kroner rekonstrueret.

Ingen identificeret for DTX Studio™ Clinic.

### **Faciliteter og undervisning**

Det anbefales kraftigt, at både klinikere og erfarne brugere af implantater, proteser og tilhørende software altid modtager specialundervisning, før de går i gang med en ny behandlingsmetode. Nobel Biocare tilbyder et bredt udvalg af kurser til personer med forskellige videns- og erfaringsniveauer. Besøg [www.nobelbiocare.com](http://www.nobelbiocare.com) for at få yderligere oplysninger.

### **Meddelelse om alvorlige hændelser**

Hvis der under brugen af denne enhed eller som et resultat af dens anvendelse er sket en alvorlig hændelse, bedes du rapportere den til producenten og til din nationale myndighed. Kontaktoplysningerne for producenten af denne enhed, ved rapportering af en alvorlig hændelse, er som følger:

Nobel Biocare AB

<https://www.nobelbiocare.com/complaint-form>

### **Professionel brug**

DTX Studio™ Clinic er kun til professionel brug.

### **Systemkrav**

Vi anbefaler at kontrollere systemkravene, før installation af softwaren startes. Du kan få oplysninger om minimumkrav og/eller anbefalede krav ved at kontakte kundesupport. Nye versioner af softwaren forudsætter muligvis højere krav til hardware eller operativsystem.

### **Installation af softwaren**

For at få oplysninger om installation af softwaren skal du kontakte den autoriserede tekniker eller kundesupport.

### <span id="page-9-0"></span>**Start**

### **START DTX STUDIO™ CLINIC**

- 1. Sådan starter du DTX Studio™ Clinic-programmet:
	- I Windows skal du dobbeltklikke på genvejsikonet **på skrivebordet**.
	- I macOS skal du klikke på genvejsikonet **D** i mappen til Finder-programmet eller på Dock.
- 2. Vælg bruger.
- 3. Indtast din adgangskode.

**Bemærk**: Hvis du har glemt din adgangskode, skal du klikke på **Jeg har glemt adgangskode** for at gå til DTX Studio™ Go. Indtast dit brugernavn, vælg **Jeg er ikke en robot**, og klik på **Tilbagestil adgangskode**. Der sendes et til link til din registrerede e-mailadresse, så du kan tilbagestille din adgangskode.

4. Klik på **Log på**.

### **Bemærkninger**

- Hvis du vælger **Log automatisk på**, vises logindialogboksen ikke længere på den computer, der bruges.
- Hvis totrinsgodkendelse er konfigureret på DTX Studio™ Go, skal du indtaste en sekscifret bekræftelseskode for at logge på, hver gang der er gået 30 dage.
- DTX Studio™ Clinic-softwaren bør altid have forbindelse til internettet. Hvis dette ikke er muligt, skal der oprettes en forbindelse mindst en gang hver 14. dag, da din adgang til DTX Studio™ Clinic ellers kan blive midlertidigt ophævet.

### **Undersøgelse af arbejdsområdet**

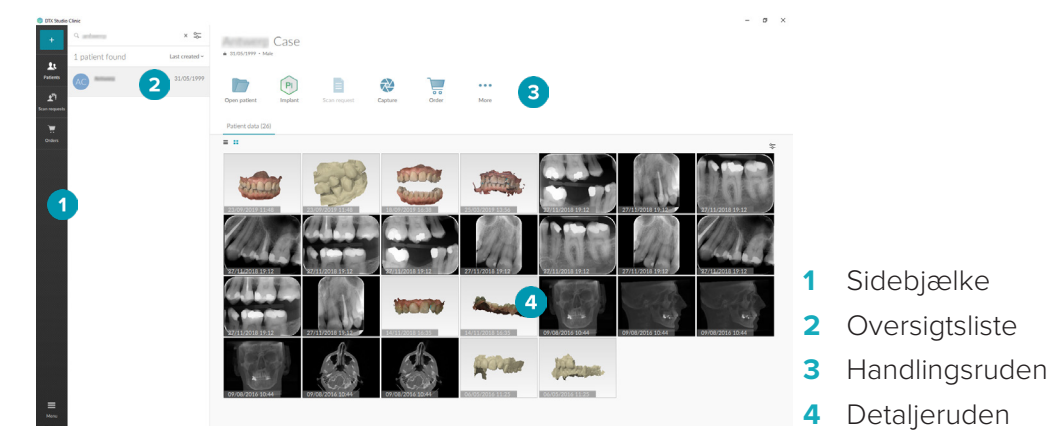

### <span id="page-9-1"></span>**Se nærmere på meddelelsesområdet**

DTX Studio™ Clinic-ikonet <sup>®</sup>i meddelelsesområdet giver adgang til indstillingerne for DTX Studio™ Clinic ( $\bullet$ ) og følgende faner:

- **Meddelelser**: viser, hvilke patientjournaler der uploades eller synkroniseres med DTX Studio™ Core.
- **DTX**: giver hurtig adgang til DTX Studio<sup>™</sup> Core (**■)**, DTX Studio™ Go (●), Eksponeringsrapporter\*, QuickPrescribe\*, Scan Center\* eller et tilknyttet tredjepartsprogram. \* Kræver DTX Studio™ Core.
- **Enheder**: viser en liste med billedoptagelsesenheder og deres status (tilsluttet via USB  $\blacksquare$ ), online  $\bullet$ , optaget  $\bullet$  eller offline  $\bullet$ ). Klik på  $\cdots$  for at få adgang til enhedsindstillingerne.

### <span id="page-10-0"></span>**Justering af indstillinger**

Sådan ændres standardindstillingerne for DTX Studio™ Clinic:

- 1. Klik på **Menu**  $\equiv$ .
- 2. Klik på **Indstillinger** .

### **Ændring af sprog og dato/tidsformat**

Sådan justeres det foretrukne sprog og dato/tidsformat:

- 1. I sidebjælken Indstillinger skal du klikke på **Regional**.
- 2. Vælg dato- og tidsformat på listerne **Kort datoformat**, **Langt datoformat** og **Tidsformat**.
- 3. Vælg det foretrukne sprog på listen **Applikationssprog**.
- 4. Klik på **OK**.
- 5. Genstart DTX Studio™ Clinic, så ændringerne kan træde i kraft.

### **Justering af indstillinger for overholdelse af DICOM**

For at sikre overholdelse af DIN 6862-2-standarden skal du indtaste institutionens oplysninger. Når du eksporterer en DICOM-fil, erstattes de tomme tags af de angivne institutionsoplysninger.

- 1. I sidebjælken Indstillinger skal du klikke på **Klinik**.
- 2. Vælg **Brug DIN 6862-2-standard**.
- 3. Angiv de ønskede institutionsoplysninger.
- 4. Klik på **OK**.

**Bemærk**: Når du importerer og eksporterer en kompatibel DICOM-fil, bevares DIN 2020-tags altid.

### **Indstilling af standardbilledfiltre**

Sådan indstilles standardbilledfiltrene i DTX Studio™ Clinic til klinikfremviseren og diagnosticeringsmodulet:

- 1. I sidebjælken Indstillinger eller diagnoseindstillingerne skal du klikke på **Billedindstillinger**.
- 2. På listen **Standardbilledindstillinger** skal du vælge den billedtype, som du vil angive standardfilterindstillingerne for.
- 3. Vælg de filtre, der skal bruges som standard for den valgte billedtype, og brug den viste skyder til at indstille filterprocenten.
- 4. Klik på **OK**.

### <span id="page-10-1"></span>**Opretter forbindelse til DTX Studio™ Core**

Hvis DTX Studio™ Clinic er forbundet med DTX Studio™ Core, kan DTX Studio™ Clinic bruges i et netværksmiljø og muliggør billedoptagelse fra andre understøttede (Ethernet-tilsluttede og understøttede TRIOS 3Shape) enheder. DTX Studio™ Core er en softwareløsning, som anvendes til at lagre og hente patientmedier og billeddatatyper (2D X-ray, 3D X-ray, (CB)CT-scanninger og fotos) på en struktureret og centraliseret måde, sådan at de lagrede data straks er tilgængelige overalt i tandklinikken. Der skal oprettes forbindelse til DTX Studio™ Core, for at udstyret kan håndtere netværksenheder, scanningsanmodninger og åbne røntgenrapporter.

Sådan oprettes der forbindelse til DTX Studio™ Core:

- 1. I sidebjælken Indstillinger skal du klikke på **Core**.
- 2. Indtast **Link** (webadresse), **Brugernavn** og **Adgangskode** til DTX Studio™ Core.
- 3. Klik på **Opret forbindelse**.

### <span id="page-11-0"></span>**Tilføjelse af et program til handlingsruden**

- 1. I sidebjælken Indstillinger skal du klikke på **Hurtig start**.
- 2. Klik på **Tilføj**.
- 3. Vælg den eksekverbare fil, og klik på **Åbn**.
- 4. Vælg **Start med patientdata** for at starte tredjepartsprogrammet med patientdata.
- 5. Klik på **Gennemse** for at vælge en placering til de eksporterede data. Klik på **Vælg mappe**. Du kan også indtaste filstien i feltet **Eksportmappe**. Angiv, hvilke data der skal eksporteres, ved at føje eksportparametre til feltet **Eksportparametre**.

**Bemærk**: Se emnet Hurtig start i hjælpefilerne for at få et omfattende overblik over alle patientdataparametre.

6. Klik på **OK**.

### **Aktivering af PMS-integration (Practice Management System)**

Integration af DTX Studio™ Clinic med en PMS (dvs. via VDDS eller OPP) gør det muligt at oprette en patientjournal og erhverve et billede fra PMS. Få vist PMS-billeder i DTX Studio™ Clinic eller direkte i DTX Studio™ Clinic-diagnosticeringsmodulet.

- 1. I sidebjælken Indstillinger skal du klikke på **PMS-integration**.
- 2. Vælg **Aktivér PMS-integration**.

### **Lukning DTX Studio™ Clinic**

Husk også at lukke alle forekomster af hhv. diagnosticerings- og scanningsmodulet\*. Sådan lukkes DTX Studio™ Clinic:

- 1. Klik på **Menu**.
- 2. Klik på **Luk programmet**.

**Bemærk**: Når du bruger lukningsknappen  $\times$ , kører softwaren fortsat i baggrunden for at muliggøre datasynkronisering og hurtigere reaktion ved genåbning DTX Studio™ Clinic.

\* Modulet kan være omfattet af licens.

### <span id="page-12-0"></span>**Fra scanning til diagnose**

Benyt nedenstående fremgangsmåde for at stille en diagnose for patienten.

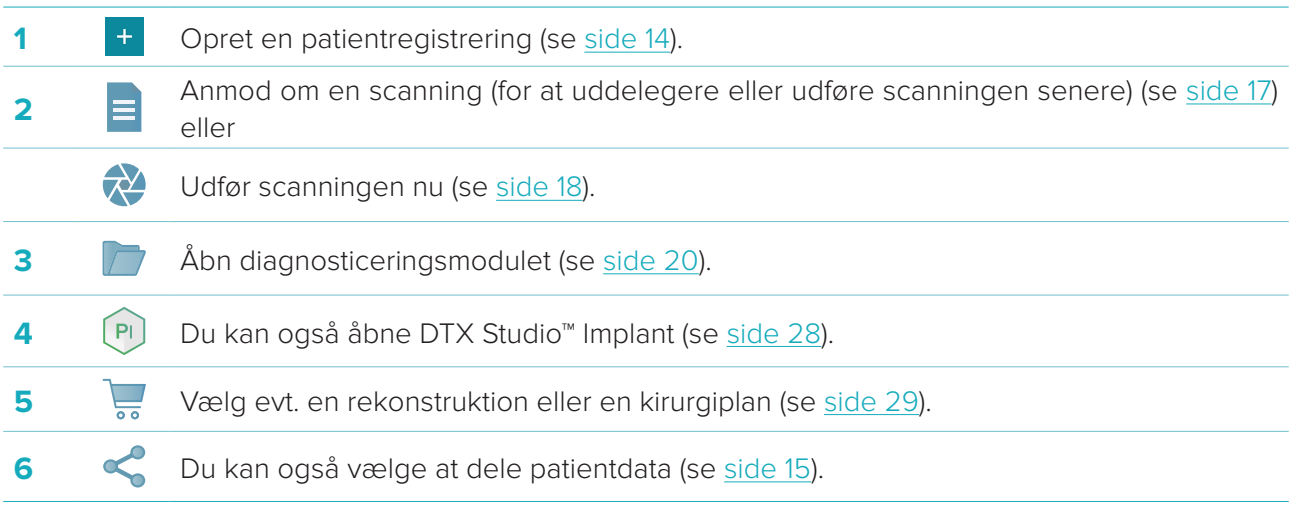

### <span id="page-13-1"></span><span id="page-13-0"></span>**Oprette en patientjournal**

Klik på Patienter **10** på sidebjælken for at åbne patientlisten, hvis den ikke allerede er åben. Hvis arbejdsstationen ikke er tilsluttet DTX Studio™ Core, vises kun de patientjournaler, der er gemt på den lokale harddisk. Patientiournaler, som er åbne i diagnosticeringsmodulet, er markeret med et låsikon  $\bullet$ .

### **Oprettelse af en ny patientjournal**

Sådan oprettes en patientregistrering:

- 1. Klik på **Tilføj patient** .
- 2. Vælg **Opret patient**.
- 3. Indtast de grundlæggende patientdetaljer, såsom navn, fødselsdato og køn.

**Bemærk**: Obligatoriske felter er markeret med en rød stjerne.

- 4. Klik på **Afslut**.
- 5. Patientjournalen føjes til listen **Patienter** . Hvis DTX Studio™ Clinic er tilsluttet DTX Studio™ Core, føjes patientjournalen også til DTX Studio™ Core.

For patientjournaler, der lagres i DTX Studio™ Core, er det muligt på forhånd at gøre dem tilgængelige offline. Hvis du vil gøre det, skal du vælge patientjournalen på patientlisten, klikke på **Mere** og aktivere knappen **Der er offlinedata til rådighed**.

### **Administration af patientjournaler**

Hvis du vil redigere grundlæggende patientoplysninger, skal du vælge patientjournalen på patientlisten, klikke på Mere  $\cdots$  og vælger **Redigér** 

Hvis du vil slette en patient, skal du vælge patientjournalen på patientlisten, klikke på Mere ··· og vælge Slet  $\bullet$ 

Meddelelsesområdet (se [side 10\)](#page-9-1) indeholder patientjournaler, som uploades eller synkroniseres.

### **Fortrolig tilstand**

Hvis du vil beskytte patienternes personlige oplysninger, skal du skjule patienternes navne, id'er og fødselsdatoer på patientlisten:

- 1. I patientlisten klikker du på indstillingsikonet  $\mathfrak{S}$ .
- 2. Vælg **Tilstand for beskyttelse af personlige oplysninger**.
- 3. Klik uden for indstillingsmenuen for at lukke indstillingsruden.
- 4. Kun patientens initialer er vist. Øvrige oplysninger er skjult. Patientens navn og fødselsdato vises i detaljeruden til den valgte patientjournal.

Indstillingerne for beskyttelse af personlige oplysninger forbliver aktiveres, selv hvis DTX Studio™ Clinic genstartes. Hvis du vil slå tilstand for beskyttelse af personlige oplysninger fra, skal du klikke på indstillingsikonet <sup>o</sup> igen og vælge **Tilstand for beskyttelse af personlige oplysninger.** 

### **Søgning i og sortering af patientjournaler**

Sorter patientlisten, eller brug søgefunktionen for at finde en patientjournal. Sådan sorteres patientlisten:

1. Klik på rullelistepilen ved siden af patientlistens overskrift.

- <span id="page-14-0"></span>2. Vælg en af de tilgængelige valgmuligheder:
	- **Sidst oprettet**
	- **Sidst redigeret den**
	- **Senest optagne**
- 3. Klik på rullelisten igen for at lukke den.

Sådan søges efter en patient:

- 1. I patientlisten klikker du på indstillingsikonet  $\frac{1}{2}$ .
- 2. Vælg **Patientens navn**, **Fødselsdato** eller **Patient-id**.
- 3. Klik uden for indstillingsmenuen for at lukke indstillingsruden.
- 4. Indtast (en del af) patientens navn eller fødselsdatoen i feltet Find en patient Q.
- 5. Patientlisten filtreres automatisk, når der indtastes tekst i søgefeltet.

Klik på **×** i søgefeltet for at fjerne søgekriterierne.

### **Eksport af en patientjournal**

Du kan eksportere en patientjournal for at dele diagnoser og billeddata med en anden bruger af DTX Studio™ Clinic. De eksporterede patientdata kan desuden ses i versionen Henvisning af DTX Studio™ Clinic, som også kan hentes gratis via DTX Studio™ Go.

Sådan eksporterer du en patientjournal:

- 1. Vælg patientjournalen på patientlisten.
- 2. Klik på **Mere** .
- 3. Klik på **Eksportér patient**  .
- 4. Vælg de diagnoser, du vil eksportere. For at eksportere hele patientjournalen, vælg **Eksportér alle data for patienten**.
- 5. Vælg det sted, hvor patientjournalen skal gemmes, og klik på **Eksport**.

### <span id="page-14-1"></span>**Deling af patientdata via DTX Studio™ Go**

Del patientdata med et tandlægekontor via [DTX Studio™ Go.](https://go.dtxstudio.com/#/login) Hvis patientdata deles, vises en oversigt på en ekstra fane i **GoShare**.

- 1. Klik på **Del** i en patientjournals handlingsrude.
- 2. Vælg **Alle patientoplysninger**  $\Omega$  for at dele hele patientjournalen, eller vælg **Patientdata i** for at dele specifikke data.
- 3. Vælg de foretrukne indstillinger. Klik på **Fortsæt**.
- 4. Dataene overføres i baggrunden til [DTX Studio™ Go](https://go.dtxstudio.com/#/login). Når overførslen er fuldført, vises en meddelelse.
- 5. Klik på  $\circledR$  i meddelelsesområdet, og vælg **Fortsæt**.
- 6. Følg instruktionerne i [DTX Studio™ Go.](https://go.dtxstudio.com/#/login) Forbindelsen meddeles via mail.

**Bemærk**: Hvis forbindelsen ejer en Select-, Pro- eller Referral-licens, vises dataene på listen **Bestillinger**.

### **Importere fra 3Shape Dental Desktops-softwaren**

For at importere en scanning, der er optaget med en 3Shape intraoral scanner, skal der først oprettes en patientjournal i DTX Studio™ Clinic.

**Bemærk**: Du kan se yderligere oplysninger om, hvordan man integrerer en 3Shape intraoral scanner, i DTX Studio™ Core Quick Guide.

1. Opret en ny patientjournal i DTX Studio™ Clinic med nøjagtigt det samme fornavn, efternavn og fødselsdato for en eksisterende patient i 3Shape Dental Desktop.

### **Bemærkninger**

- Der skelnes mellem store og små bogstaver i et patientnavn, så sørg for, at patientnavnene skrives korrekt. Ellers sammenflettes dataene fra 3Shape ikke med patientjournalen i DTX Studio™ Clinic.
- Tidligere importerede patientjournaler kan ikke importeres igen. Dupliker patientjournalen i 3Shape Dental Desktop, og importér i stedet den duplikerede patientjournal.
- Id'er for patientjournalen i DTX Studio™ Clinic deles ikke med 3Shape. Linket oprettes på baggrund af brugerbekræftelsen af, at fornavn, efternavn og fødselsdato er identiske.
- 2. Vælg patientjournalen på listen **Patienter 14.**
- 3. Klik på **Mere** .
- 4. I området Patient skal du klikke på **Importér fra 3Shape** .
- 5. Hvis der anmodes om det, skal du bekræfte, at patientsagen stemmer overens med den i 3Shape Dental Desktop.
- 6. Dataene hentes og føjes til fanen Patientdata i patientoplysningspanelet.

### <span id="page-16-1"></span><span id="page-16-0"></span>**Anmode om en scanning**

Hvis du vil arbejde med scanningsanmodninger, skal der oprettes forbindelse til DTX Studio™ Core (se [side 11](#page-10-1)).

### **Planlægning af en scanning**

Sådan anmodes om en scanning for en patient:

- 1. Vælg patientjournalen i patientlisten.
- 2. Klik på **Scanningsanmodning**
- 3. Før musemarkøren hen over billedoptagelsesenhedens billedikon, og klik på **Vælg**.
- 4. Udfyld de relevante oplysninger i formularen til scanningsanmodning.

**Bemærk**: Formularen varierer med den valgte modalitet.

- Hvis billedoptagelsesenheden tillader flere modaliteter, skal du vælge de krævede modaliteter: **3D**, **CEPH** (Cephalogram), **OPG** (PAN), **IOXRAY** (intraoral 2D-scanning), **IOS** (intraoral 3D-scanning) og/eller **IOCAM** (intraoralt foto). Vælg eventuelt et billedoptagelsesprogram.
- Vælg de områder, der skal scannes, på tandkortet.
- Hvis det er nødvendigt, kan du ændre **Scanningsdato** og **Anmodende kliniker**.
- Vælg **Sinus,** hvis sinus skal scannes.
- Vælg en opløsning for **billedoptagelse** hvis relevant.
- Hvis den valgte enhed er en intraoral enhed, vælg en **Skabelon** og angiv **Layout**.
- Tilføj eventuelt **bemærkninger** til operatøren under Anmod om bemærkninger.
- 5. Klik på **Opret scanningsanmodning(er)**. Scanningsanmodningen tilføjes.

### **Søgning i og sortering af scanningsanmodninger**

Sådan sorteres scanningsanmodningslisten:

- 1. Klik på **Scanningsanmodninger F** på sidebjælken.
- 2. Klik på rullelistepilen ud for overskriften for listen **Scanningsanmodninger**.
- 3. Vælg **Planlagt dato** for at sortere listen efter planlagt dato eller **Oprettelsesdato** for at sortere listen efter oprettelsesdato.
- 4. Klik på rullelisten igen for at lukke den.

Sådan søges efter en scanningsanmodning:

- 1. Indtast (en del af) den planlagte dato eller patientens navn i feltet **Find en scanningsanmodning** Q.
- 2. Listen med scanningsanmodninger filtreres automatisk, når der indtastes tekst i søgefeltet. Søgeresultaterne sorteres efter den planlagte dato.

Klik på **x** i søgefeltet for at fjerne søgekriterierne.

### <span id="page-17-1"></span><span id="page-17-0"></span>**Sådan udføres en scanning**

Før, under eller efter diagnosticering af patienten kan der udføres en scanning – med eller uden først at oprette en scanningsanmodning.

Det anbefales kraftigt, at brugerne følger anvisninger og tekniske meddelelser i softwaren for at reducere risikoen for en unøjagtig scanning.

### **Sådan udføres en planlagt scanning**

Sådan udføres en scanning ved en scanningsanmodning:

- 1. På scanningsanmodningskortet klikker du på **Start**.
- 2. Gå til enheden for at udføre scanningen.
- 3. Klik på **Afslut** for at afslutte handlingen, eller klik på **Åbn diagnose** for at åbne diagnosticeringsmodulet.

### **Sådan udføres en straksscanning**

- 1. Vælg patientjournalen på patientlisten.
- 2. Klik på **Optag** .
- 3. Hold markøren over et billedikon for en enhed, og klik på **Vælg**.
- 4. Vælg, hvilke data du vil optage med den valgte enhed.
	- **Intraoral sensor eller PSP-enhed**: angiv, at der skal optages billeder med eller uden brug af en skabelon.
		- Med en skabelon: se ["Guidet billedoptagelse for intraorale røntgenbilleder"](#page-17-2) nedenfor.
		- Uden en skabelon: bliv på fanen **Fri**, og fortsæt til næste trin.
	- **Intraoralt kamera**: vælg de tænder, du vil optage, og klik på **Start**.
	- **Intraoral scanner**: se "[Intraoral scanning"](#page-18-1) nedenfor.

### **Bemærkninger**

- Ved import eller optagelse af et 2D-billede indstilles niveau- og vinduesværdierne automatisk. Hvis du vil deaktivere dette, skal du gå til fanen **Billedindstillinger** i indstillingerne for DTX Studio™ Clinic. I rullemenuen øverst til højre skal du vælge **OPG**, **Intraoral** eller **Cephalogram**. Fjern markeringen af **Værdien i vinduet for automatisk**. Indtast brugerdefinerede niveau- og vinduesværdier. Klik på **OK**.
- Brug flere sensorer med forskellige sensorstørrelser ved at tilslutte eller frakoble dem under optagelsesguiden. Den anvendte sensor vises i øverste højre hjørne.
- Hvis flere sensorer er tilsluttet, vises symbolet +. Alle sensorer, der er tilsluttet og aktive, er klar til at udføre scanningen. Røntgenstråler udløser billedoptagelse.
- 5. Gå til enheden, og udfør scanningen.
- 6. Klik på **Afslut**.

### <span id="page-17-2"></span>**Guidet billedoptagelse for intraorale røntgenbilleder**

Hvis du har valgt en intraoral sensor eller PSP-enhed, kan du bruge den optagelsesguide, der er tilgængelig:

- 1. Sådan udføres en straksscanning.
- 2. Vælg fanen **Skabelon**, når scanningen udføres, og vælg derefter den ønskede skabelon.
- 3. Vælg de billeder, du vil optage, og klik på **Start**.
- 4. Gå til enheden for at udføre scanningen.
- 5. Klik på **Afslut**.

### <span id="page-18-0"></span>**Fri optagelse af intraorale røntgenbilleder**

- 1. Sådan udføres en straksscanning.
- 2. Vælg fanen **Fri**.
- 3. Gå til enheden for at udføre scanningen.
- 4. På forhåndsvisningssiden skal du inspicere det optagede billede og om nødvendigt tildele et tandinterval.
	- Klik på **Ryd valget** for at fjerne de angivne tænder i tandintervallet.
	- Drej det optagede billede, hvis det er nødvendigt.

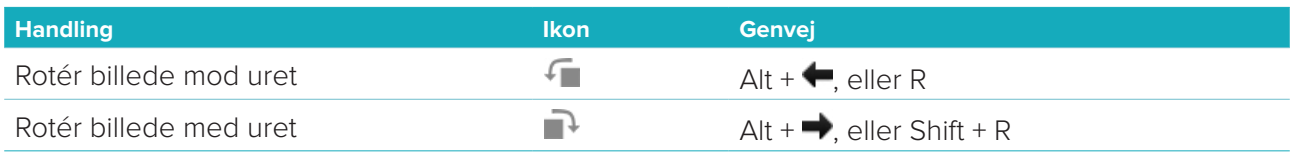

### <span id="page-18-1"></span>**Intraoral scanning**

### **3Shape Trios-scanner**

1. Start scanningen i 3Shape Dental Desktop-applikationen.

**Bemærk**: Du kan se yderligere oplysninger om, hvordan man integrerer en 3Shape intraoral scanner, i DTX Studio™ Core Quick Guide.

- 2. Fuldfør scanningsprocessen.
- 3. Billedet føjes til fanen **Patientdata** i patientoplysningspanelet.
	- Den færdige scanning markeres med et flueben.
	- Klik på **Åbn diagnose** for at starte en ny diagnose i diagnosticeringsmodulet.

### **KaVo- og Medit-scannere**

Scanningsmodulet\* (kun med Windows) giver dig mulighed for at bruge en understøttet Medit/KaVo intraoral scanner sammen med DTX Studio™ Clinic og til at åbne eksisterende scanningssager igen.

### **Optag intraorale scanningsdata**

- 1. Vælg patientjournalen på patientlisten.
- 2. Klik på **Optag \***
- 3. Vælg den intraorale scanner, og klik på **Vælg**.
- 4. Scanningsmodulet åbnes.
- 5. Følg vejledningen i scanningsmodulet.
- 6. De behandlede data føjes til patientjournalen.

### **Åbn en scanningssag igen**

Intraorale scanningsdata, der blev optaget lokalt, kan genåbnes i scanningsmodulet\*.

**Bemærk**: Dette er kun muligt på den computer, der blev brugt til at optage scanningsdataene.

For at genåbne scanningsmodulet\* og redigere scanningen skal du tage yderligere scanninger, beskære, måle m.m.:

1. Klik på dentalscanningsikonet i en patientjournal.

### 2. Klik på **Åbn i scanningsprogram**.

**Bemærk**: Hvis de intraorale scanningsdata tidligere har været åbne i diagnosticeringsmodulet, vises **Åbn i Medit Scan** ikke. I stedet er valgmuligheden **Åbn kopi** tilgængelig.

\* Kun til Windows-computere og på den computer, der blev brugt til at optage de intraorale scanningsdata.

### <span id="page-19-1"></span><span id="page-19-0"></span>**Udarbejde en diagnose**

Diagnosticeringsmodulet gør det muligt at vise og undersøge patientdataene og tilføje resultater og målinger til patientjournalen.

Der findes to versioner:

- DTX Studio™ Clinic **Pro**: Alle funktioner (2D og 3D) er tilgængelige. Der kan optages 2D- og 3D-billeder.
- DTX Studio™ Clinic **Select**: Kun 2D-funktionerne er tilgængelige. Der kan optages 2D-billeder.

Hvis du vil åbne diagnosticeringsmodulet, skal du vælge en patient på listen **Patienter** og klikke på **Åbn patient** . Du kan også dobbeltklikke på patienten på patientlisten eller trykke på [O].

Det er muligt at åbne flere forekomster af diagnosticeringsmodulet for separate patientregistreringer. Inden du udarbejder en diagnose, skal du håndtere de patientscanninger og billeder, du vil bruge til diagnosen.

### **Undersøgelse af diagnosticeringsmodulet**

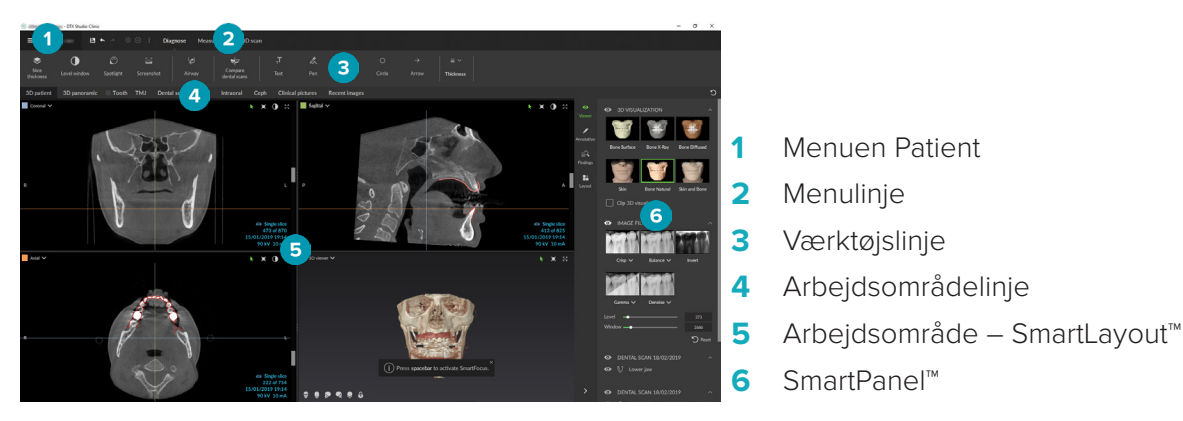

### **Tilpasning af arbejdsområder**

- 1. Klik på **Arbejdsområde** i vinduet Indstillinger.
- 2. På listen **Standardarbejdsområde** skal du vælge det arbejdsområde, der skal vises som standard, når diagnosticeringsmodulet åbnes. Standardindstillingen er **Mest nylige data**, dvs. det arbejdsområde, der er tilknyttet det senest optagede eller importerede billede.
- 3. Du kan eventuelt ændre antallet af dage i feltet **Seneste billeder** for billeder, der skal vises i arbejdsområdet **Seneste billeder**. Standardværdien er 7.
- 4. Klik på **OK**.

### **Sådan anvendes patientmenuen**

I diagnosticeringsmodulet skal du klikke på  $\equiv$  i øverste venstre hjørne for at åbne patientmenuen.

### **Menuindstillinger**

Via menuen i venstre rude kan du:

- **Ny**: oprette en ny diagnose,
- **Åbn**: åbne en anden eksisterende diagnose,
- **Gem**: gemme den åbne diagnose,
- **Eksportér rapport**: eksportere en rapport fra patientdiagnosen,
- **Indstillinger**: ændre indstillingerne, såsom **Standardarbejdsområde**, **Ydeevne**, **Billedindstillinger**, **3D-viewer** og **Værktøj**,
- **Luk programmet**: luk diagnosticeringsmodulet.

### <span id="page-20-0"></span>**Diagnosetandkort**

Patientens tandkort giver en oversigt over den åbne diagnose.

**Bemærk**: Hvis patienten er under otte år, vises tandkortet for mælketænder (dentes decidui). Vær opmærksom på, at klinikeren er nødt til at ændre tænderne manuelt for at gå til et voksentandkort, når patienten er ved at blive voksen.

For at redigere tandkortet skal du klikke på en tand på tandkortet og vælge en af følgende muligheder:

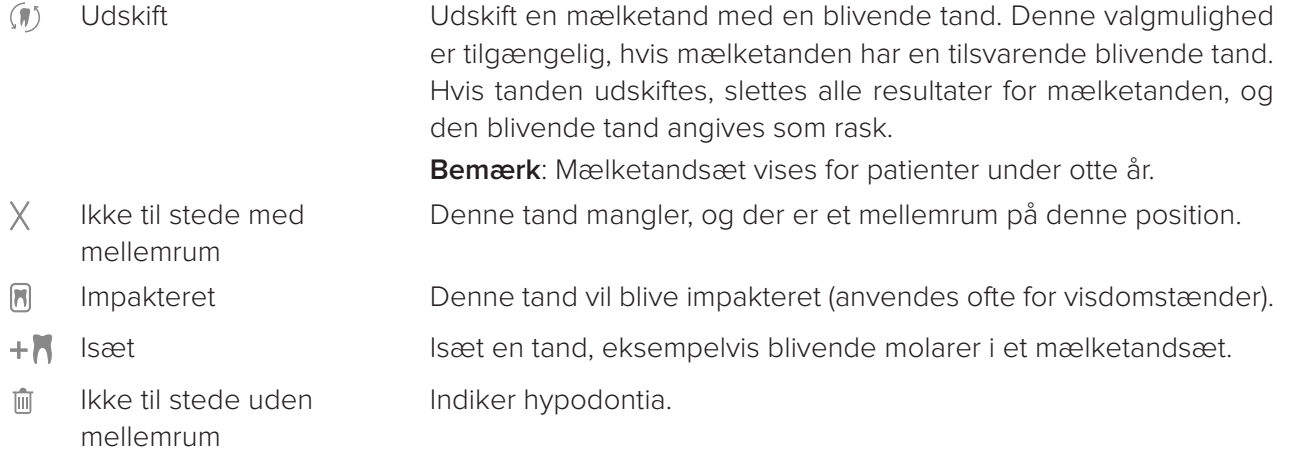

### **Diagnosedata**

Under tandkortet vises scanningerne og billederne for de åbne diagnoser pr. datatype og sorteret efter optagelsesdato.

**3D-scanning** 

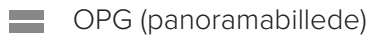

- **R** Intraorale billeder
- Cephalogram
- **Kliniske billeder**
- Screenshots
- www. Tandscanning
- Flere billeder af en bestemt type er vist som en gruppe. Klik på gruppen for at vise alle billeder i gruppen. Klik uden for de viste billeder for at lukke gruppen.
- Klik på den nedadgående pil på 3D-scanningen, vog vælg en anden 3D-scanning for at skifte mellem 3D-scanninger. Vælg **Ingen** for at fjerne 3D-scanningen fra diagnosen.

Hvis du vil starte optagelse af data direkte fra diagnosticeringsmodulet og føje den til den åbne diagnose, skal du klikke på **Data**  $+$  og vælge **Optag**  $\bullet$ . Du kan også klikke på  $\bullet$  på menulinjen.

Hvis du vil importere data til den åbne diagnose eller administrere dataene, skal du klikke på **Data**  og Importér **L**eller Administrer data

Optagelse af intraorale billeder med et intraoralt USB-dentalkamera kan også gøres inde fra et arbejdsområde. Tilslut det intraorale kamera. Klik på enhedens billedikon på fanen **Enheder**, der vises i SmartPanel™. Tryk på knappen på enheden for at optage billedet.

### <span id="page-21-0"></span>**Arbejdsområder**

Vælg et arbejdsområde på arbejdsområdelinjen, eller brug den tilsvarende genvejstast. Kun de arbejdsområder, der er blevet føjet billeder til i diagnosen, vises.

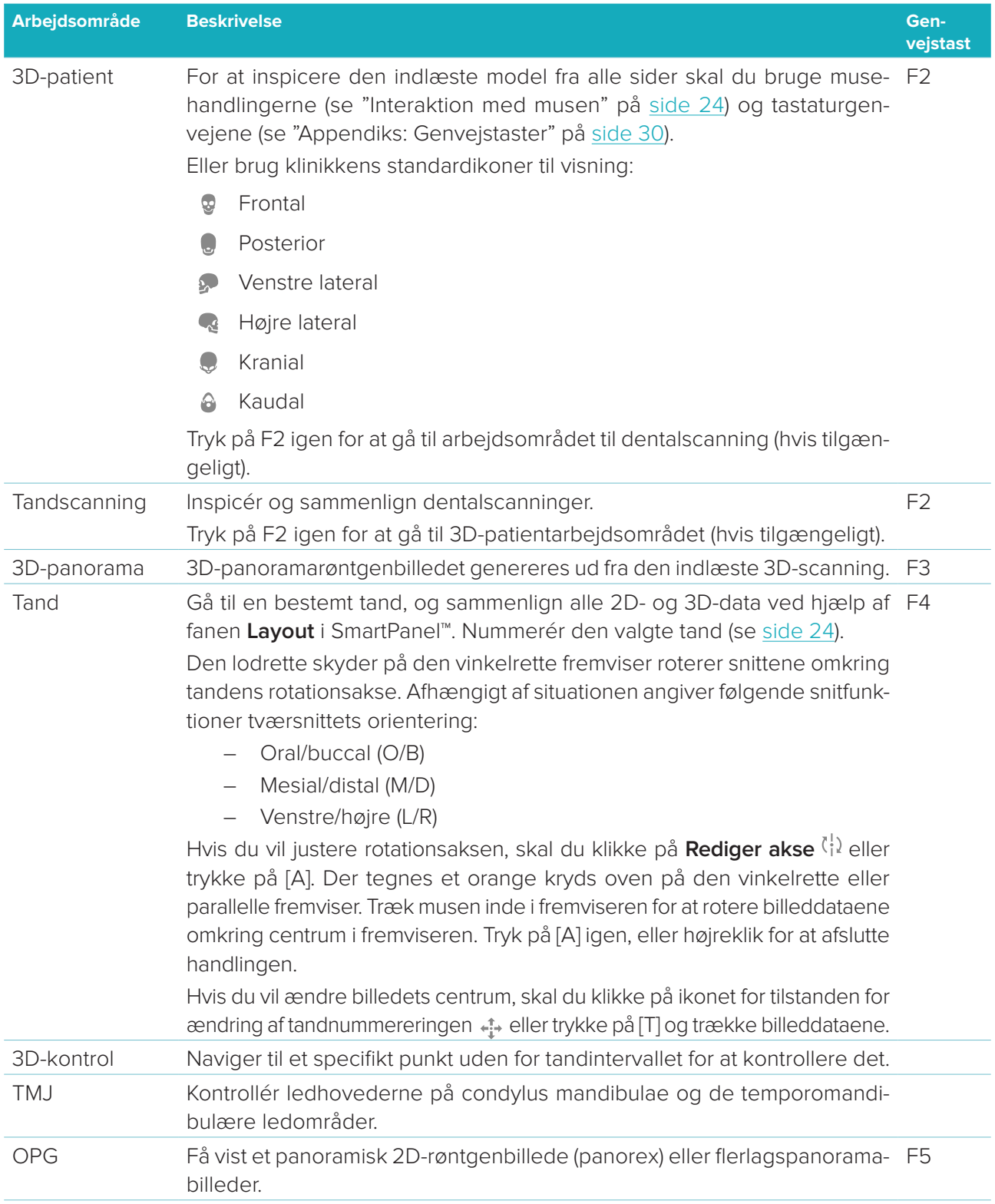

<span id="page-22-0"></span>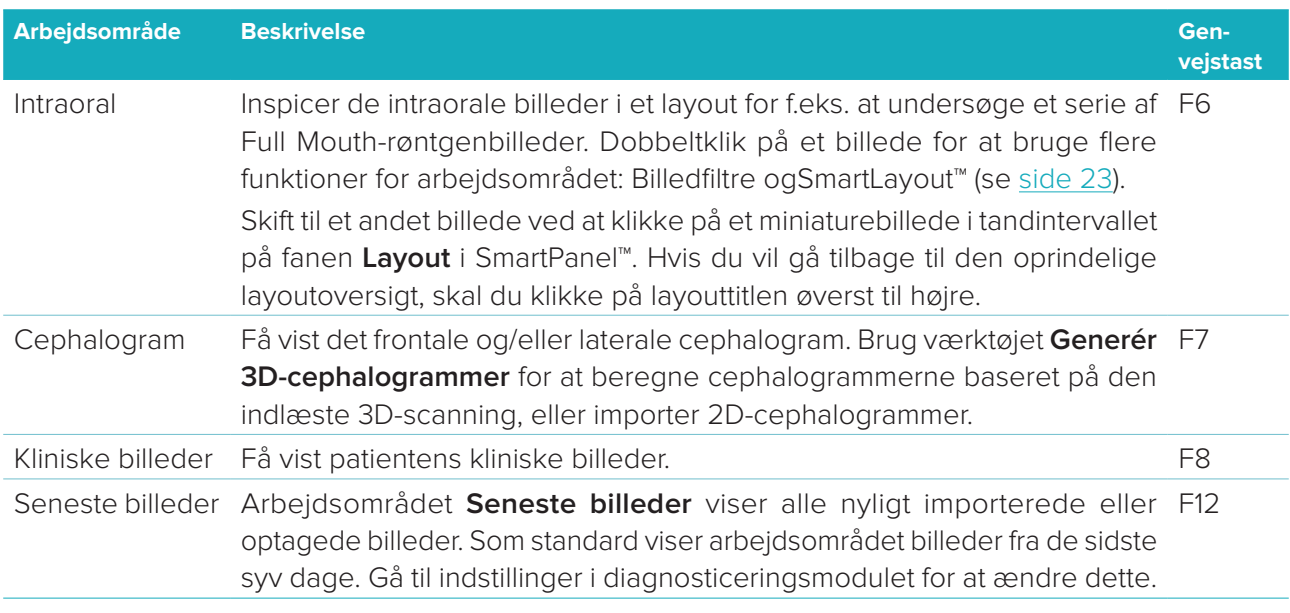

### **SmartFocus™**

Hvis du vil aktivere SmartFocus™ i arbejdsområdet 3D-patient, 3D-panorama, 3D-kontrol eller Intraoral, skal du trykke på mellemrumstasten. Du kan også klikke på  $\oplus$  på menulinjen øverst på siden.

En linje visualiserer det okklusale plan, og tandnumrene vises. Klik på et tandområde for at gå til arbejdsområdet for tænder, og indlæs eventuelt dataene for den specifikke tand i fremviserne. Klik på et område uden for tandområdet for at gå til arbejdsområdet 3D-kontrol.

### <span id="page-22-1"></span>**SmartLayout™**

For at tilføje et billede-, fremviser- eller snitbilledvindue til arbejdsområdet, klik på billedikonet for Billede, **Snitbillede** eller **Fremvisere** på fanen **Layout** i SmartPanel™. Klik på billedikonet igen for at fjerne vinduet for billede, fremviser eller snitbillede fra arbejdsområdet. Der kan vises op til 12 fremvisere i SmartLayout™. Træk i en af vinduesopdelerne for at ændre størrelsesforholdet i fremviserne. Hvis du vil tilbagestille fremviserne, skal du klikke på knappen **Tilbagestil layout**  $\heartsuit$ . Hvis du vil lukke en fremviser skal du klikke på vinduets titel øverst til venstre. Vælg **Luk fremviser**. Du kan også trykke på [Q].

Hvis du vil sortere efter modalitet, dato eller vise de valgte billeder først, skal du klikke på rullemenuen og vælge **Modalitet**, **Dato** eller **Valgt først**.

### **SmartFusion™**

Hvis du vil positionere en dentalscanning med 3D-scanningen i 3D-patientarbejdsområdet, skal du klikke på Positionér dentalscanning <sup>(e)</sup> i værktøjsmenuen Redigér 3D-scanning. Vælg en dentalscanning, og klik på **Næste**.

### **Miniaturebilledlinje**

Nederst på det intraorale arbejdsområde og arbejdsområderne for det kliniske billede ses en miniaturebilledlinje med alle de billeder, der er føjet til diagnosen men ikke vist i arbejdsområdefremviseren. Træk et billede fra miniaturebilledlinjen, og slip det på en pladsholder. Hvis pladsholderen allerede indeholder et billede, erstattes dette billede af det nye billede, og det gamle billede føjes til miniaturebilledlinjen igen.

### <span id="page-23-0"></span>**Resultater**

Fanen **Resultater** på SmartPanel™ gør det muligt at notere de kliniske resultater på tandniveau (se [side 2](#page-23-2)4).

### <span id="page-23-1"></span>**Interaktion med musen**

Brug musen til at interagere med modellen i 3D-fremvisere.

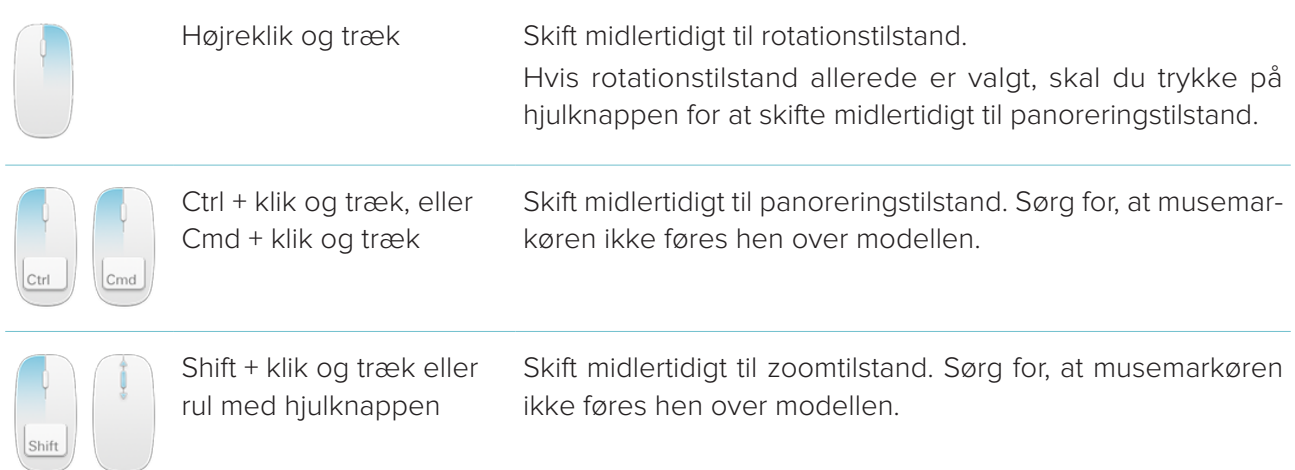

### <span id="page-23-2"></span>**Kliniske resultater**

Føj dentale patologier, kæbeproblemer eller andre kliniske resultater til diagnosen.

- Hvis du vil føje et foruddefineret klinisk fund til tanden, skal du gå til fanen **Resultater** i SmartPanel™. Klik på søgefeltet for at åbne en rulleliste, og vælg et resultat.
- Hvis du vil tilføje et individuelt klinisk fund, skal du indtaste teksten i søgefeltet og trykke på Enter eller klikke på **Tilføj**. Hvis du vil slette fundet, skal du føre musemarkøren hen over det, klikke på ellipseikonet og vælge **Slet**.
- Hvis resultatet tilføjes i tandarbejdsområdet, føjes resultatet til den specifikke tand.
- Hvis resultatet oprettes i et andet arbejdsområde, skal du klikke på pladsholderen for tandnummeret og indtaste tandnummeret for at tildele resultatet til en specifik tand.

### **Tandkort**

På fanen **Resultater** i SmartPanel™ i tandarbejdsområdet vises et tandkort i øverste højre hjørne.

Den aktive tand, som dataene vises for i arbejdsområdet, fremhæves med grønt. En tand med mindst ét resultat har en farvet kontur. Farven afhænger af behandlingsstatus for resultatet.

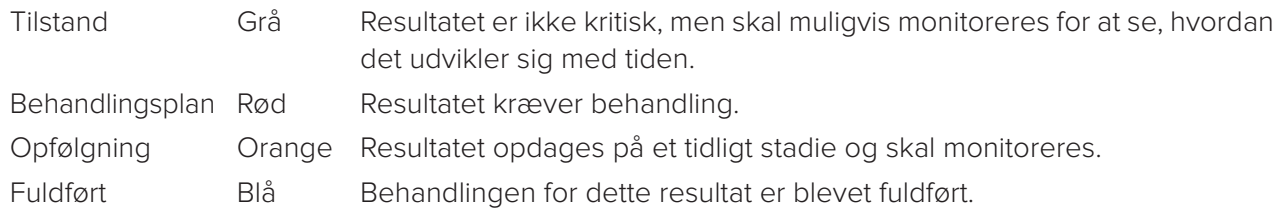

Under tandkortet skal du klikke på venstre pil < for at gå til den forrige tand, eller klikke på højre pil > for at gå til den næste tand. Du kan også vælge at klikke på en tand på tandkortet for at vælge en anden tand.

### **Klipning af 3D-volumenet**

På fanen **Fremviser** i SmartPanel™ i arbejdsområdet 3D-patient, Tand og 3D-kontrol skal du vælge **3D-klipsvisualisering** for at skjule en del af 3D-volumenet og kontrollere bestemte områder af volumenet.

### <span id="page-24-0"></span>**Diagnoseværktøjer**

På værktøjslinjen finder du værktøjer, som du kan bruge til at diagnosticere, måle og redigere scanningsdataene.

Ikke alle værktøjer er tilgængelige i alle arbejdsområder. Værktøjer, der ikke er tilgængelige, er gråtonede. **Advarsel**: Målingsnøjagtigheden afhænger af billeddataene, den anvendte scanner, kalibreringen af denne og billedtagningsindstillingerne. Målingens nøjagtighed afhænger også af billedopløsningen. Ud fra brugerens indstillinger registrerer DTX Studio™ Clinic-softwaren værdien og runder den ned til én decimal.

### **Diagnose**

Klik på fanen **Diagnose** for at gå til følgende værktøjer:

- Indstil snittykkelsen for en 2D-tværsnitsfremviser. Klik på 2D-tværsnitsfremviseren, og træk  $\blacktriangleright$ vandret for at angive røntgentykkelsen. Højreklik for at afslutte.
- $\bigcirc$ Tilpas lysstyrken og kontrasten for farvebileder elller nviveauet og vinduet for gråskalabilleder. Markøren ændres til et lysstyrke/kontrast-ikon. Træk i en fremviser for at justere lysstyrken og kontraasten eller niveauet og vinduet:
	- vandret: for at ændre kontrasten på et farvebillede eller for at indstille intervallet (vinduet) for CT-data på et gråskalabillede.
	- lodret: for at ændre lysstyrken på et farvebillede eller for at indstille intervallet (niveauet) for CT-data på et gråskalabillede.

Højreklik for at afbryde handlingen.

**Bemærk**: Ved import eller optagelse af et 2D-billede indstilles niveau- og vinduesværdierne automatisk. Hvis du vil deaktivere dette, skal du gå til fanen **Billedindstillinger** i indstillingerne for DTX Studio™ Clinic. I rullemenuen øverst til højre skal du vælge **OPG**, **Intraoral** eller **Cephalogram**. Fjern markeringen af **Værdien i vinduet for automatisk**. Indtast brugerdefinerede niveau- og vinduesværdier. Klik på **OK**.

- ∩ Forstør et bestemt område af et billede (standardindstilling), eller sammenlign anvendte filtre med det originale billede. Brug minus- og plus-tasterne (eller Shift + Plus-tasten, når du bruger macOS) til at justere forstørrelsesniveauet. Hvis du vil ændre standardindstillingerne, skal du gå til indstillingerne for diagnosticeringsmodulet.
- Ŀ Tag et screenshot. Det screenshot, du har taget, kan føjes til en rapport (se [side 27](#page-26-1)).
- Analysér luftvejen. Sæt mærker for at oprette en boks rundt om interesseområdet. Klik på **Udført**.  $\left\langle \bigcap_{i=1}^{n} a_i \right\rangle$ Luftvejsvolumen og forsnævringspunkt visualiseres i arbejdsområdet 3D-patient.
- $\top$ Føj tekst til et billede.
- Tegn segmenterede linjer med pennen. Alle linjerne vises som én kommentar på fanen Ora **Annotering** i SmartPanel™.

<span id="page-25-0"></span>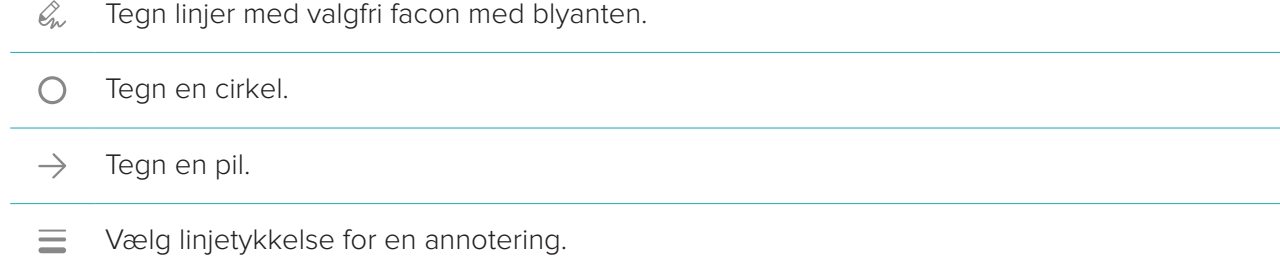

### **Mål**

Klik på fanen **Mål** for at gå til følgende værktøjer:

- $\mathscr{K}$ Mål HU-værdien af et punkt. Klik på et punkt i scenen for at måle HU-værdien eller den grå værdi.
- **REA** Mål en lineær afstand. Klik på de to punkter, som du vil måle afstanden mellem. Hvis billedet ikke er kalibreret endnu, skal du angive en **Referenceværdi**. Kalibreringsmålingen vises i scenen, og kalibreringsobjektet tilføjes på fanen **Annotering** i SmartPanel™. Målingen (og dens nøjagtighed) vises.
- Mål segmenter. Klik på det første punkt. Klik derefter på det næste punkt og så fremdeles.  $\phi_{\overline{a}}^{\circ}$ Højreklik for at afslutte.
- Mål en vinkel. Klik på tre punkter.  $\mathcal{A}$

### **Redigér 3D-scanning**

Klik på fanen **Redigér 3D-scanning** for at gå til følgende værktøjer:

 $\bigcirc$ Rediger patientmodellens orientering. 3D-patientmodellen kan anbringes i den foretrukne position ved at flytte og rotere modellen i 3D-fremviserne. Klik på panoreringsikonet Veller rotationsikonet  $\sqrt{2}$ , eller tryk på tasten [Tab] for at skifte mellem rotations- og flytningstilstand. Den valgte tilstand vises med grønt.

Træk modellen, indtil den flugter med referencelinjen **Okklusalt**, med **Midterlinje** i den frontale visning og **Centreret vertikalt** i den laterale visning. Klik på **Udført**.

 $\bigcap$ Juster OPG-kurven. Angiv punkterne og tænderne, når du bliver bedt om det. Hvis tænderne ikke ses tydeligt, kan du bruge skyderen i højre side til at justere placeringen af det aksiale tværsnit til et plan, der viser tandopstillingen (omtrent konvergerende med det okklusale plan).

Sådan justeres kurven:

- Flyt individuelle kontrolpunkter for at justere kurvens form.
- Klik og træk det tilstødende område for at flytte hele kurven.
- De angivne punkter vises med lyslilla. De mellemliggende punkter vises med gråt, når tænderne visualiseres mellem de angivne punkter. Træk og slip et lyslilla punkt for at flytte punktet til en anden placering. Klik på et gråt punkt for at ændre det til et lyslilla punkt, der kan flyttes.

I den højre fremviser er OPG vist. Klik på **Udført**.

<span id="page-26-0"></span>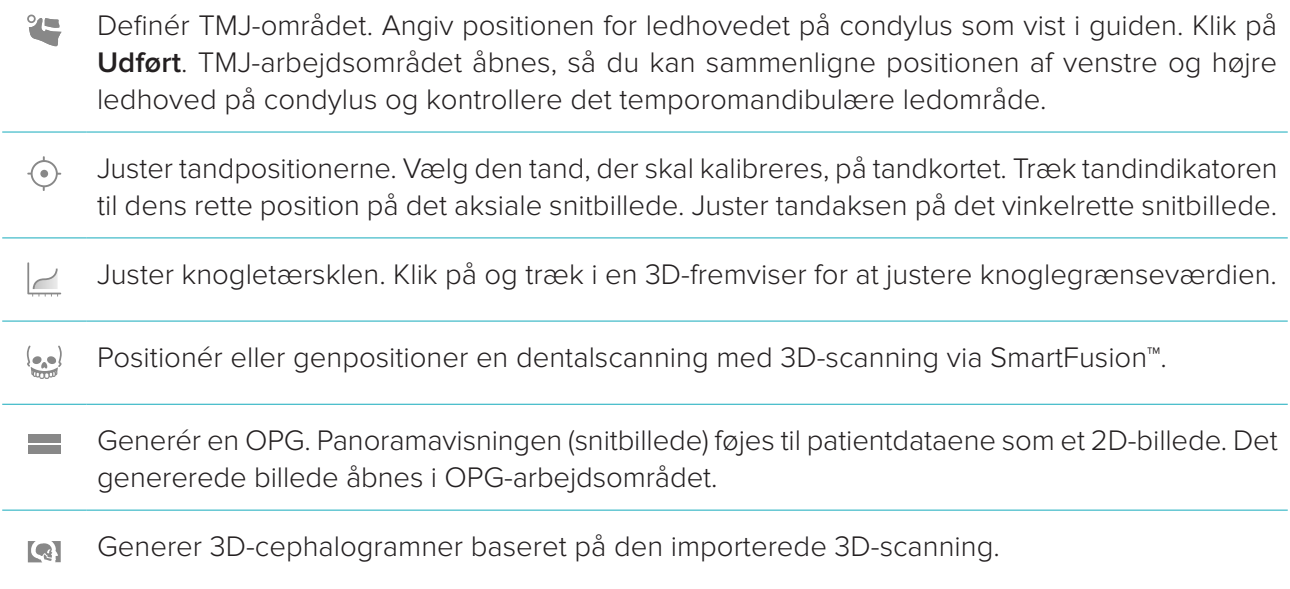

### <span id="page-26-1"></span>**Tandscanning**

Klik på fanen **Dentalscanning** for at gå til følgende værktøjer:

- Udfyld hullerne\* i alle kæbescanninger og diagnostiske scanninger, der i øjeblikket er synlige Õ. i arbejdsområdet for dentalscanninger. Vælg enten at udfylde små eller alle huller. Klik på **Udfyld huller**. Den tilføjede tekstur er angivet i blåt.
	- \* Gælder kun Windows. Der skal installeres yderligere software.
- Sammenlign dentalscanninger for at følge op på gingivaretraktion, tandslitage og andre forskelle.  $\overline{\mathbb{Q}_{\mathbb{Q}}\otimes \mathbb{P}^2}$ Vælg en dentalscanning for at sammenligne med referencescanningen. Klik på **Afslut**. Som standard anvendes et farvet afstandskort. På fanen **Fremviser** i SmartPanel™, vælg **Overlap** for at vise de to scanninger på linje med hinanden. Deaktivér sammenligningen ved at deaktivere **Sammenligning af scanninger**.

### **Rapporter**

Sådan opretter du en diagnoserapport:

- 1. Åbn patientmenuen i diagnosticeringsmodulet.
- 2. Klik på **Eksportér rapport**.
- 3. Vælg en rapportskabelon. Screenshots inkluderes som standard.
- 4. Klik på **Eksportér rapport**.
- 5. Rapporten eksporteres i et redigerbart .odt-format, så du kan foretage ændringer (i din standardteksteditor, f.eks. OpenOffice Writer), før du gemmer og sender rapporten.

## <span id="page-27-1"></span><span id="page-27-0"></span>**Åbne DTX Studio™ Implant**

Sådan tilsluttes DTX Studio™ Clinic til implantatmodulet DTX Studio™ Implant:

- 1. Klik på **Menu**.
- 2. Klik på **Indstillinger**.
- 3. Klik på **DTX Studio Implant**.
- 4. Klik på **Gennemse** for at gå til den placering på computeren, hvor DTX Studio™ Implant er installeret. **Bemærk**: Angiv placeringen for patientdata, hvis du skal føje patientdata til patientposten i DTX Studio™ Implant manuelt. Dette skal gøres, hvis en patientpost allerede findes i DTX Studio™ Implant, eller hvis intraorale scanninger eksporteres til DTX Studio™ Implant, men ikke er afstemt med 3D-scanningen.
- 5. Klik på **OK**.

Sådan startes DTX Studio™ Implant:

- 1. Vælg patientjournalen på patientlisten. **Bemærk**: Der skal som minimum være én tilgængelig 3D-scanning for den aktuelle patient.
- 2. Klik på **Implantat** .
- 3. Vælg **Åbn eksisterende patient** eller **Eksportér til ny patient**.
- 4. Hvis der er mere end én 3D-scanning, vælg det relevante billedikon.
- 5. Klik på **Eksport**.
- 6. Der vises en succesmeddelelse. Klik på **OK**.
- 7. Patientjournalen oprettes og/eller åbnes i DTX Studio™ Implant.

### <span id="page-28-1"></span><span id="page-28-0"></span>**Bestillinger**

Sådan bestiller du en rekonstruktion eller en kirurgiplan:

- 1. Vælg patientjournalen på patientlisten.
- 2. Klik på **Bestilling** ...
- 3. Vælg **Rekonstruktion**  $\sqrt{\frac{1}{1}}$  **Kirurgiplan**  $\sqrt[3]{\frac{1}{1}}$ .
- 4. Vælg de patientdata, der skal sendes til laboratoriet eller klinikeren. Klik på **Fortsæt**.
- 5. Der oprettes et bestillingsudkast i DTX Studio™ Go. Tilføj de manglende data, og send bestillingen til det tilsluttede laboratorie eller den tilsluttede kliniker.
- 6. Klik på **Bestillinger** i sidebjælken for at se alle dine bestillinger.

**Bemærk**: Bemærk, at visse produkter beskrevet i brugsanvisningen muligvis ikke er myndighedsgodkendte, udgivne eller licenserede til salg på alle markeder.

### <span id="page-29-1"></span><span id="page-29-0"></span>**Appendiks: Genvejstaster**

Herunder finder du en oversigt over de tilgængelige tastaturgenveje i DTX Studio™ Clinic.

For tastaturgenveje, hvor du trykker på to eller flere taster samtidig, er de taster, der skal trykkes på, adskilt af et plustegn (+). Hvis alternative tastaturgenveje er tilgængelige, er mulighederne adskilt af "or". På macOS skal du bruge kommandotasten (Cmd) i stedet for kontroltasten (Ctrl).

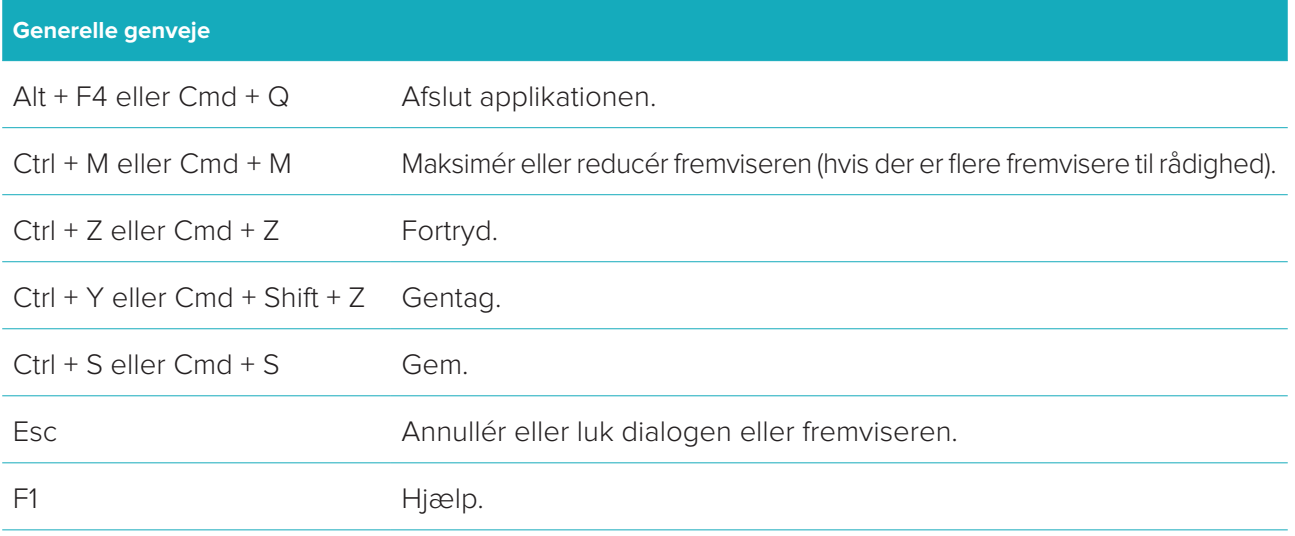

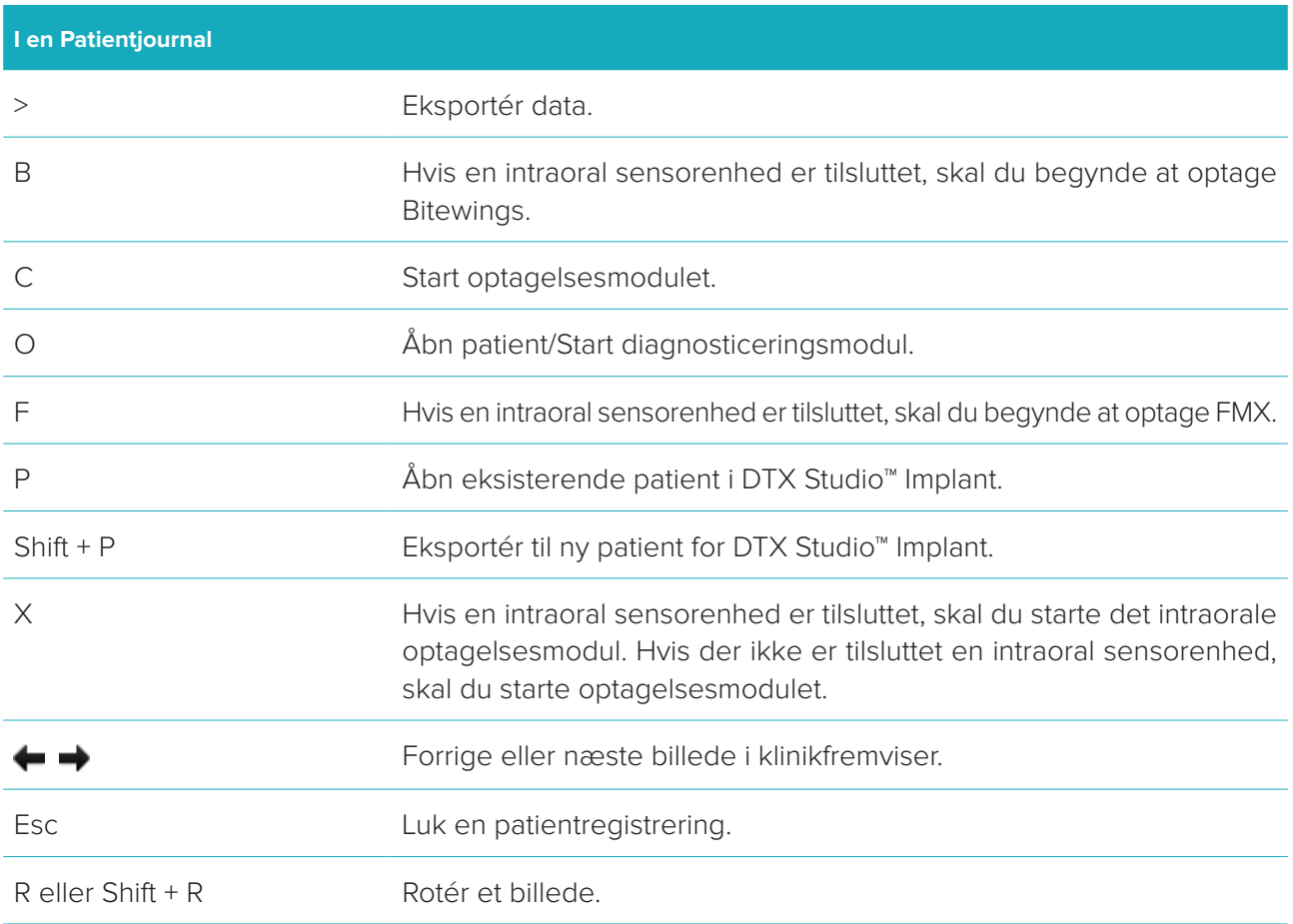

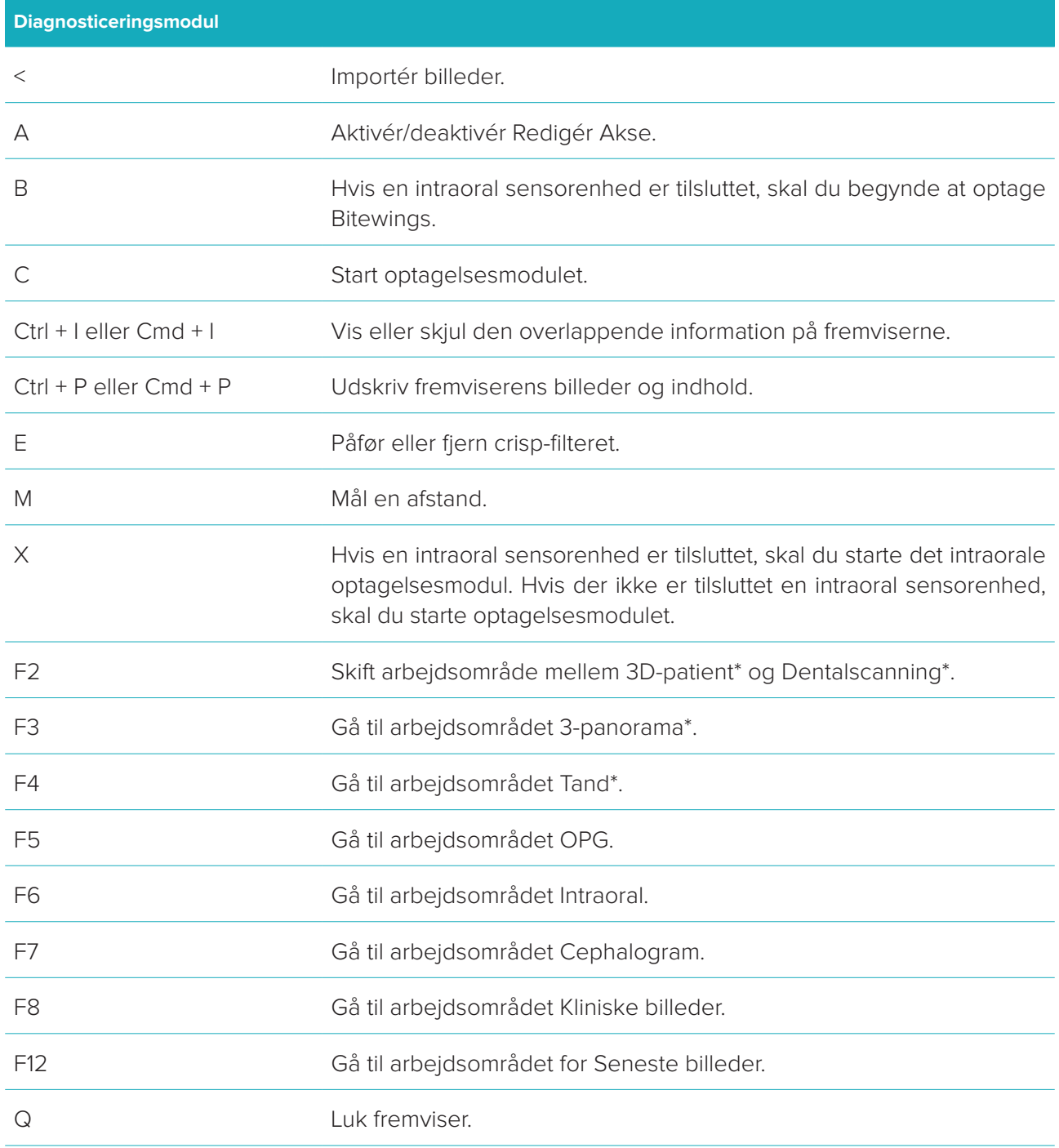

\* Kun tilgængelig i DTX Studio™ Clinic Pro, hvis indstillingen **Kun 2D-visning til computer med lav ydeevne** ikke er aktiveret.

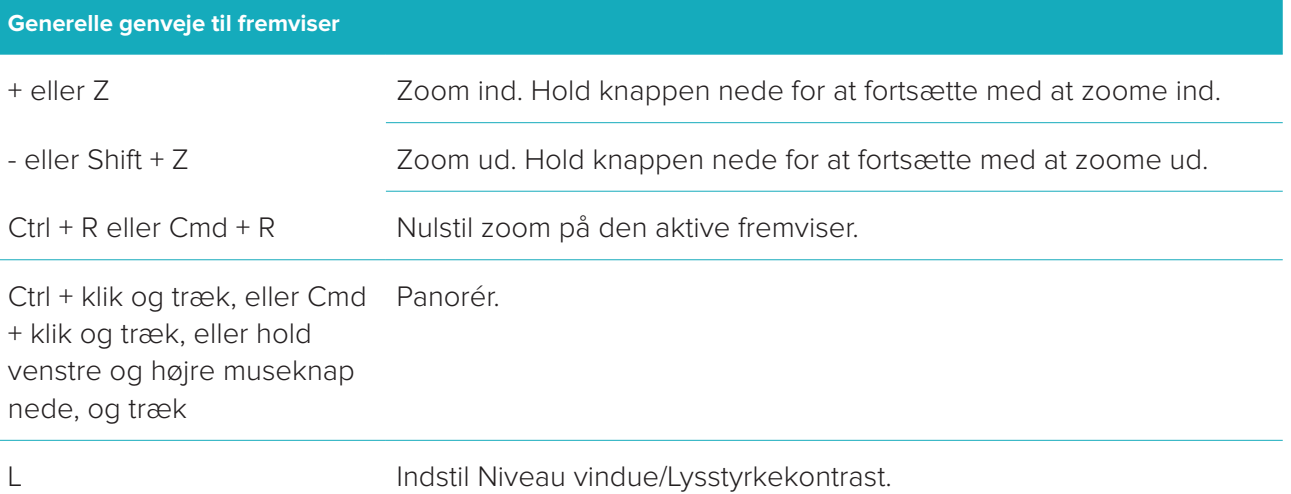

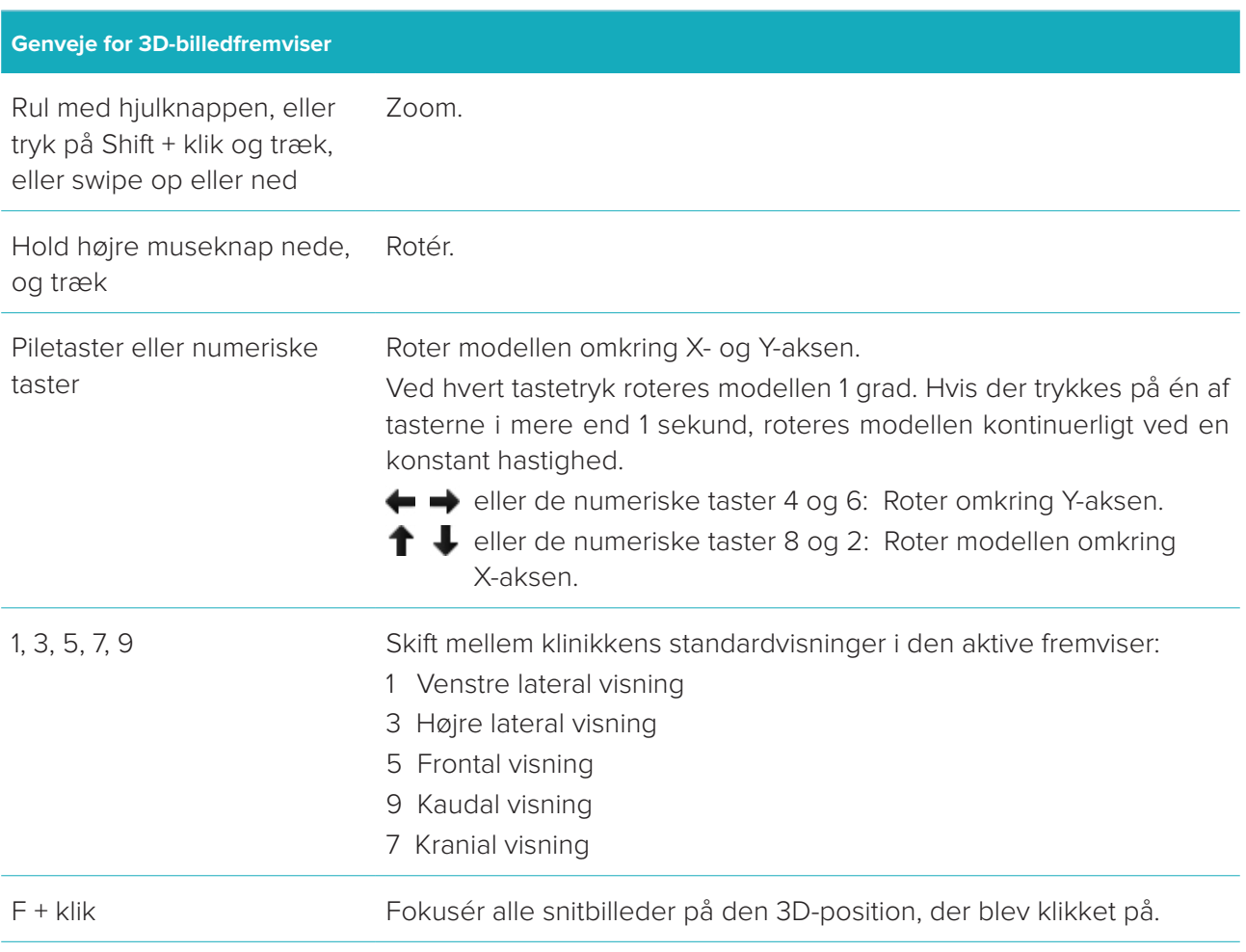

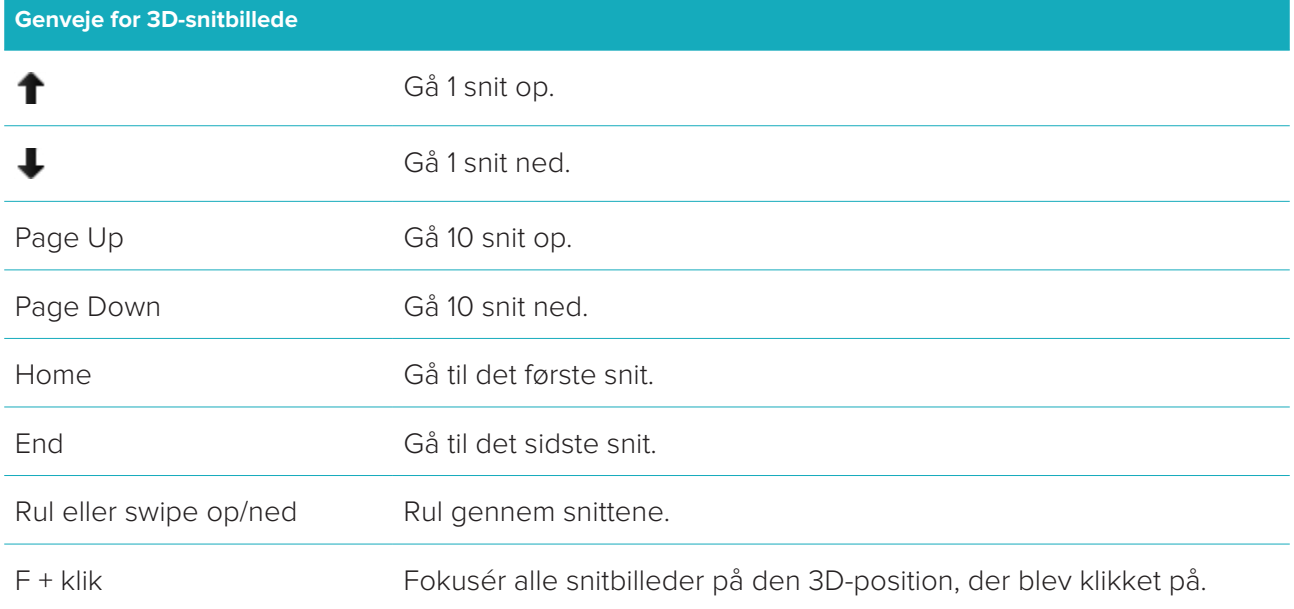

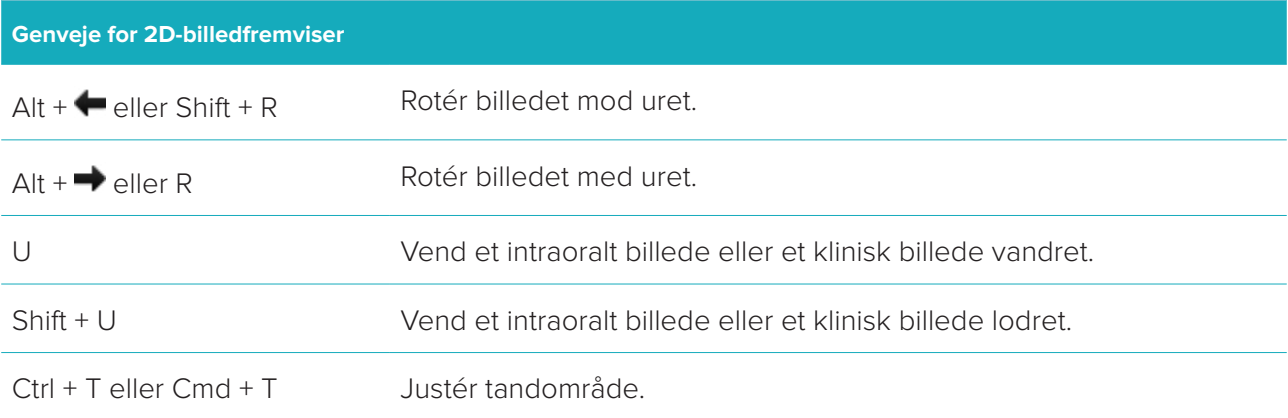

### <span id="page-33-0"></span>**Symbolforklaringer**

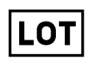

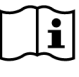

Se brugsanvisningen Indhold eller tilstedeværelse

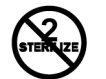

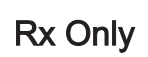

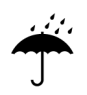

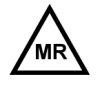

Magnetisk resonans, forbehold

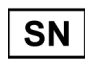

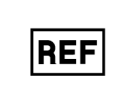

af phthalat

 $\sqrt{\overline{\mathrm{DEHP}}}$ 

 $\sqrt{PHT}$ 

ID

STERILE

STERILE<sup>R</sup>

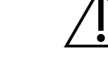

Lotnummer Katalognummer Forsigtig

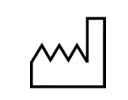

Fremstillingsdato

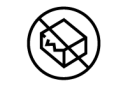

Må ikke gensteriliseres Må ikke genanvendes Må ikke anvendes, hvis pakningen er beskadiget

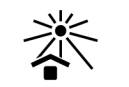

Kun til brug på ordination **Patientidentifikator** Må ikke udsættes for sollys

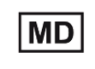

Opbevares tørt **Alle Elder Constantine Accepted Medicinsk** udstyr

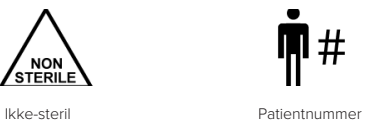

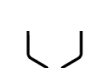

Serienummer Steriliseret med stråling Holdbarhedsdato

DTX Studio<sup>™</sup> Clinic 1.9 Brugsanvisning // Symbolforklaringer 34